# **| VUCE**

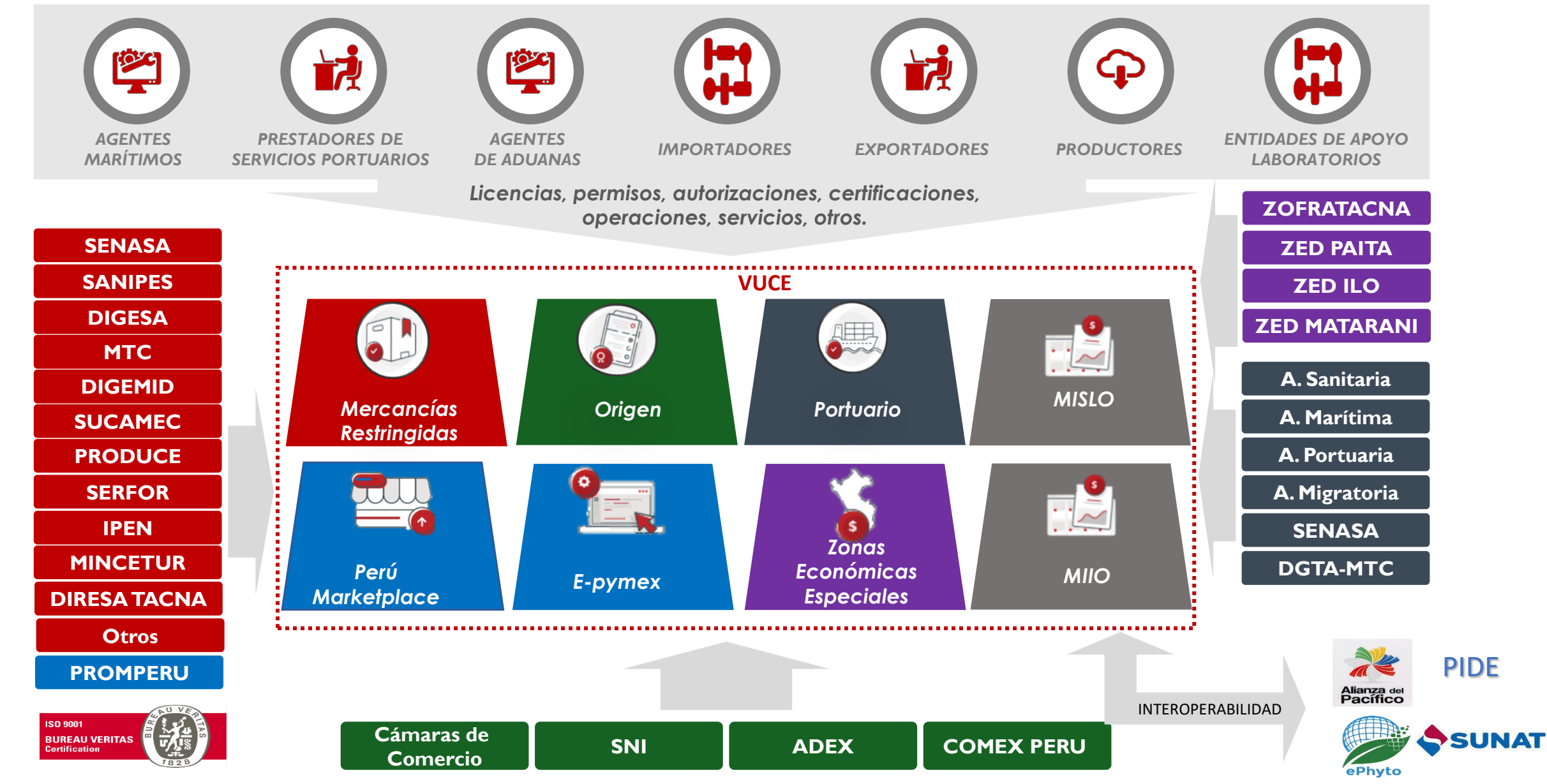

# **|E-PYMEX y PERÚ MARKETPLACE**

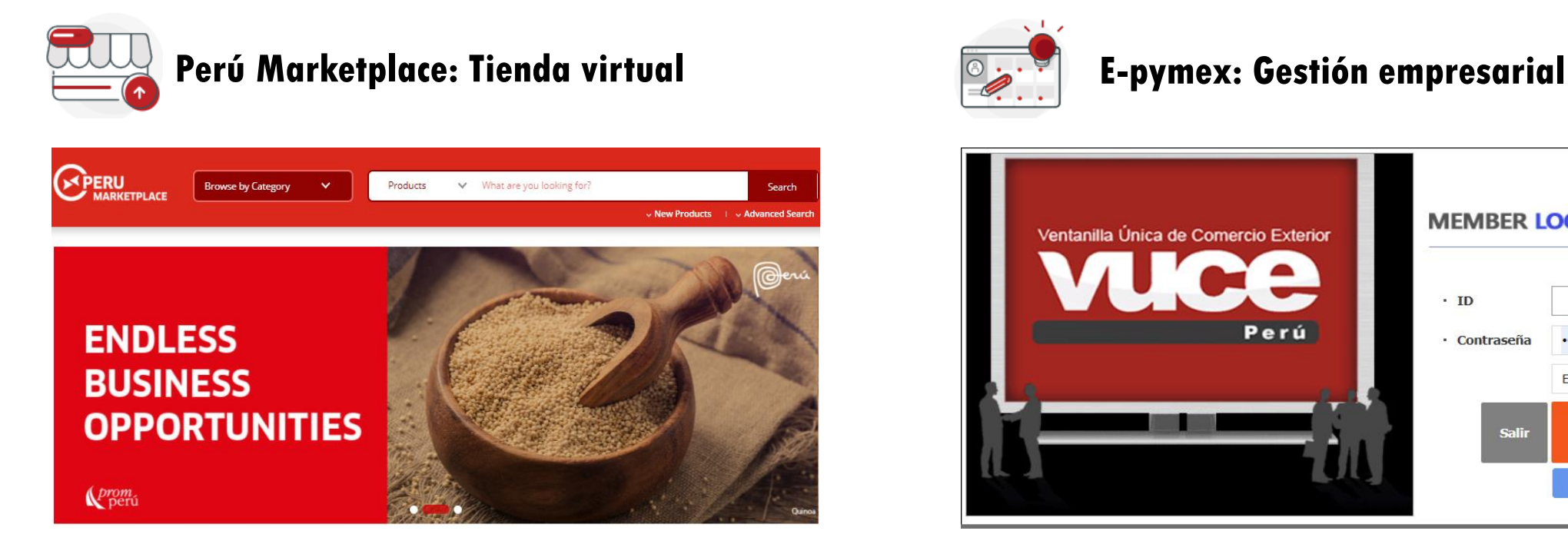

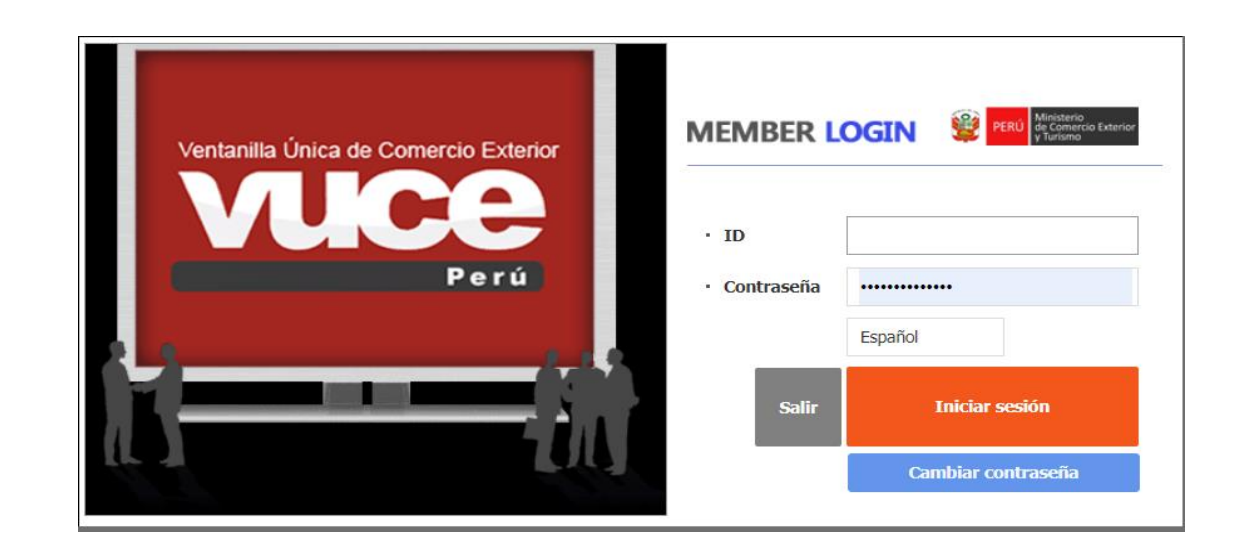

Esta plataforma permitirá a las Mipymes dar a conocer sus productos, tomar contacto con compradores extranjeros así como realizar transacciones entre usuarios compradores y vendedores.

**www.perumarketplace.com www.e-pymex.gob.pe**

Esta plataforma electrónica permitirá a las Mipymes gestionar y controlar de manera ordenada sus actividades productivas y sus documentos vinculados a las operaciones de comercio exterior.

# **|E-PYMEX**

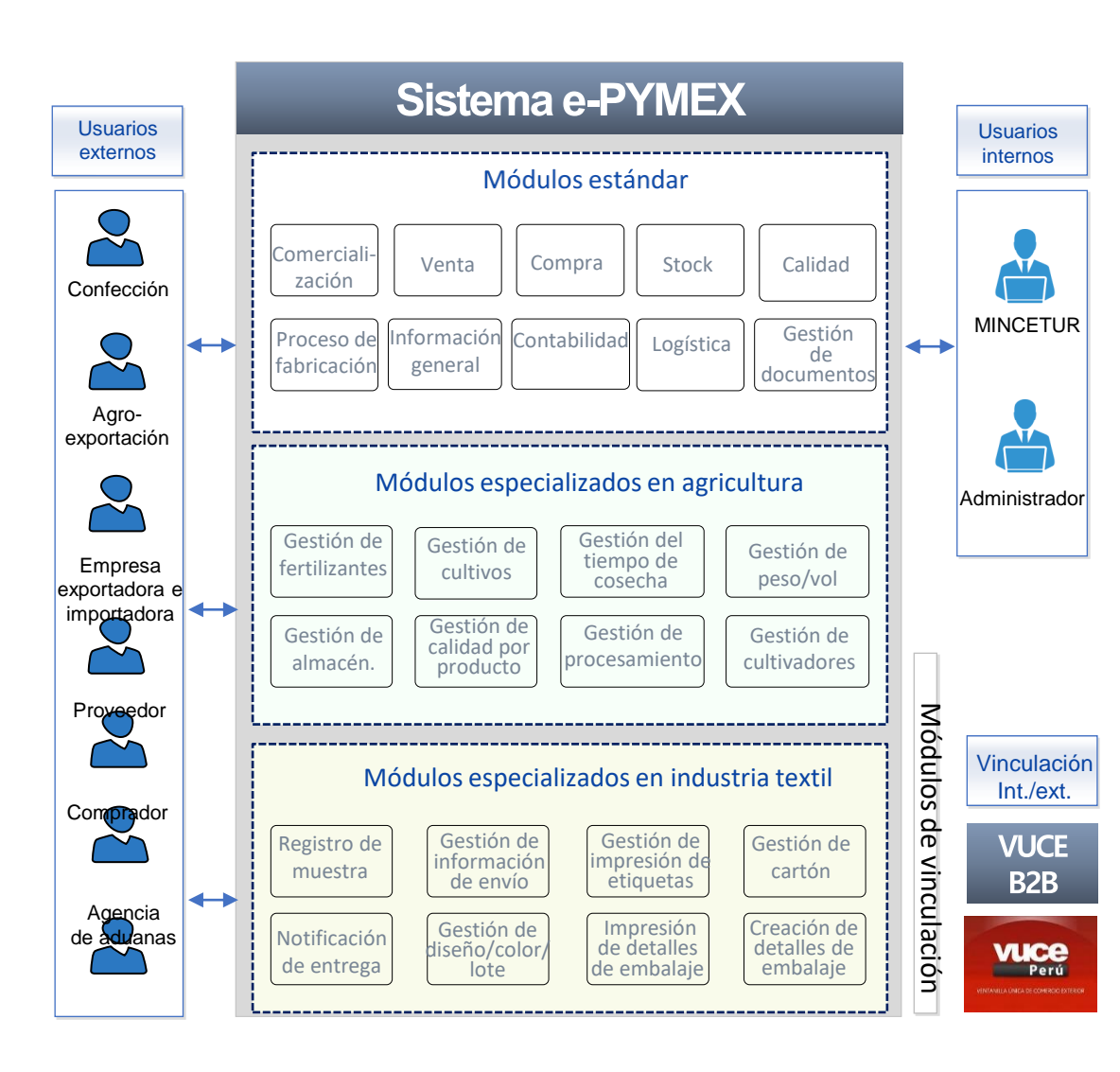

#### 0 **VENTAJAS**

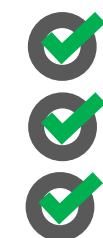

C

**Facilitar**la gestión operativa.

**Especializado** en agricultura y textil.

Tiene **funciones** de gestión de producción especializadas

Vinculado con los sistemas **Marketplace** y **VUCE**.

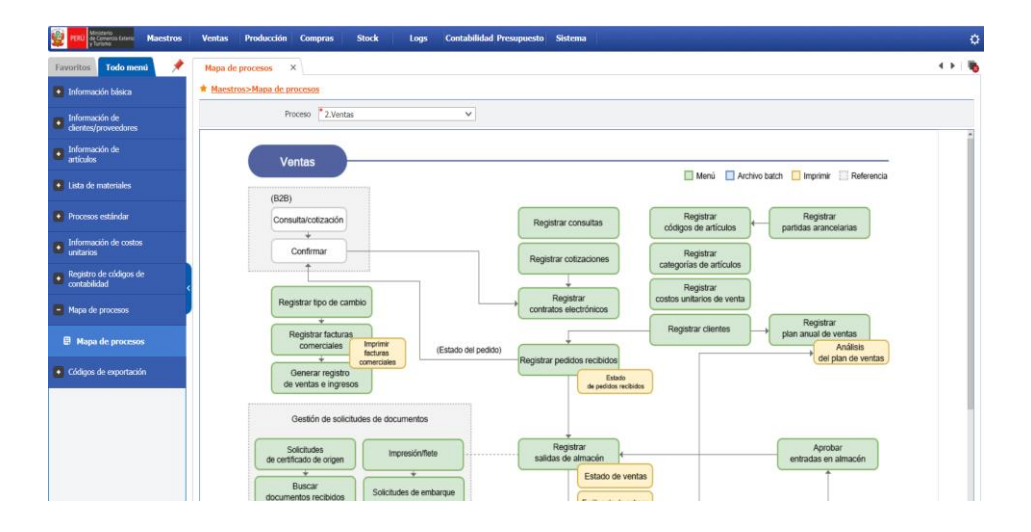

# **|E-PYMEX - BENEFICIOS**

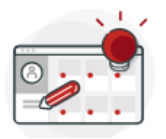

## **E-pymex: Gestión empresarial**

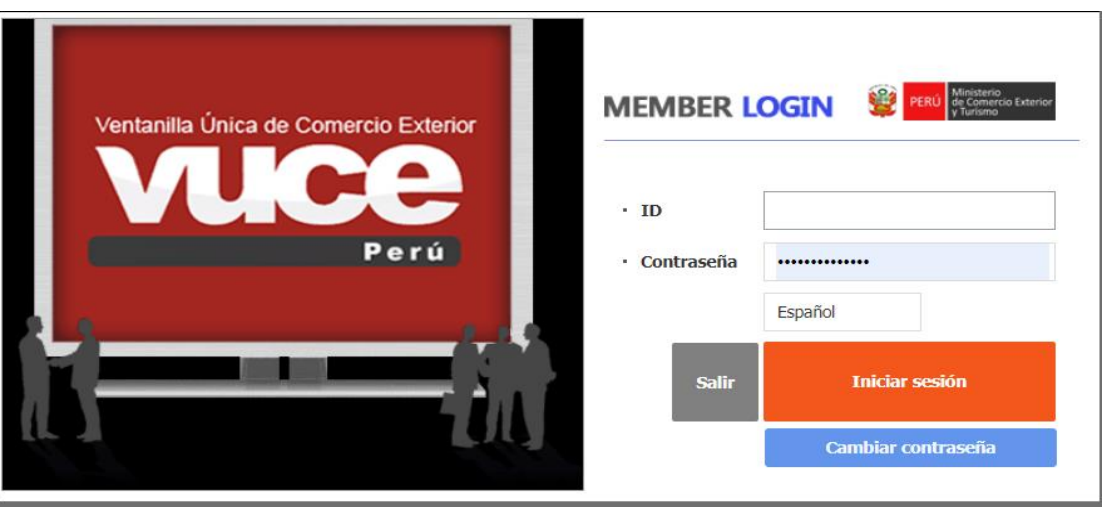

### **BENEFICIOS**

B

 $\bullet$ 

- **Sin Costo es un servicio gratuito de la VUCE**
- **Soporte VUCE el soporte técnico a cargo de la VUCE**
- **Capacitación programa de capacitaciones anuales**
- **No requieres de equipos solo se requiere internet**
- **No requieres de licencias la VUCE asume los gastos**

# **|E-PYMEX - CAPACITACIONES - MANUAL DE USUARIO**

### Canal de Aprendizaje

### **https://www.vuce.gob.pe/Paginas/Canal-de-aprendizaje.aspx**

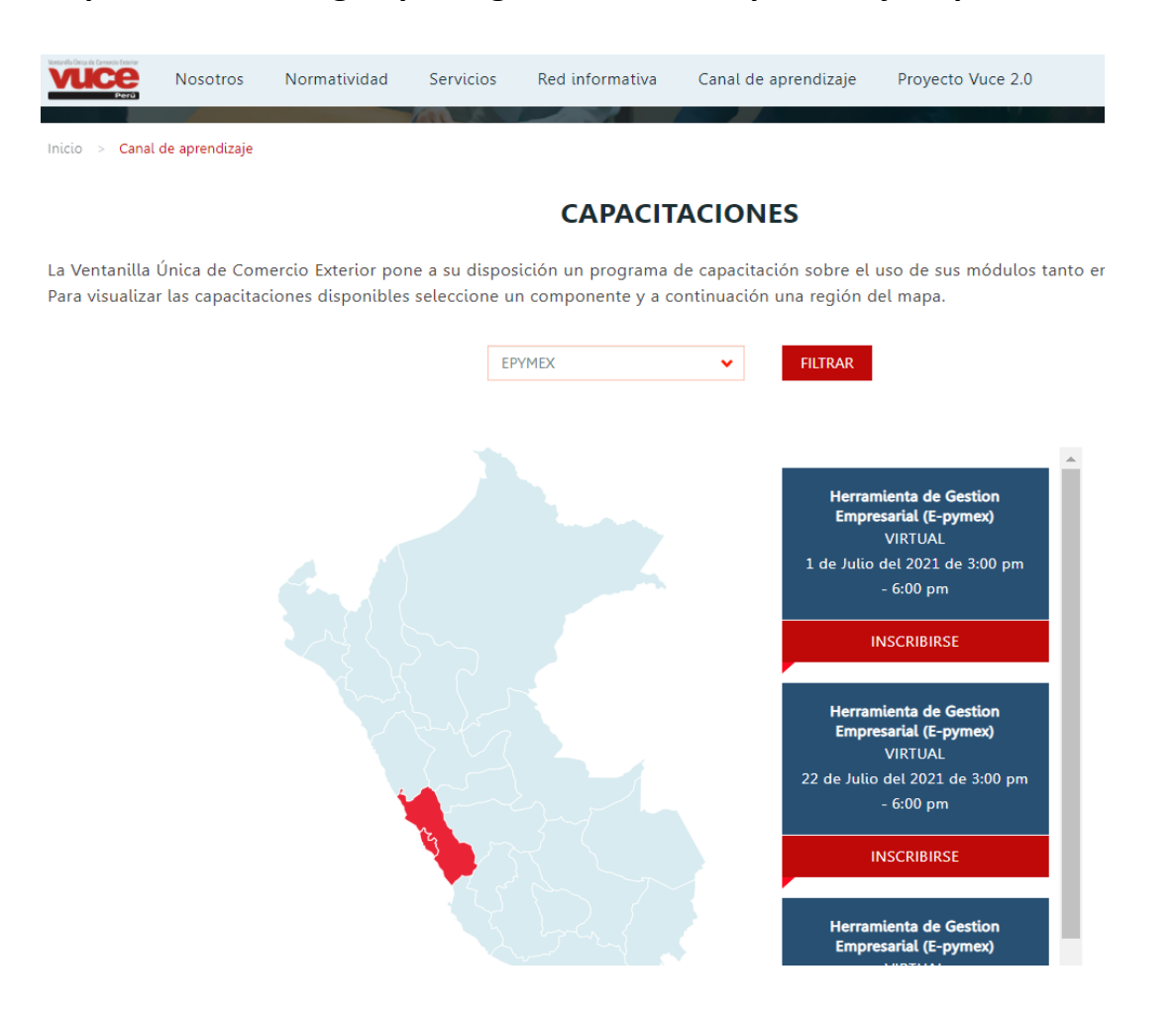

### Manual de Usuario del E-pymex

### **https://www.perumarketplace.com/**

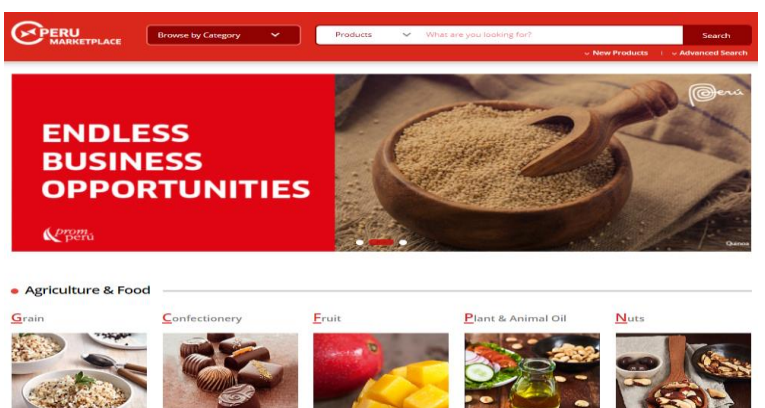

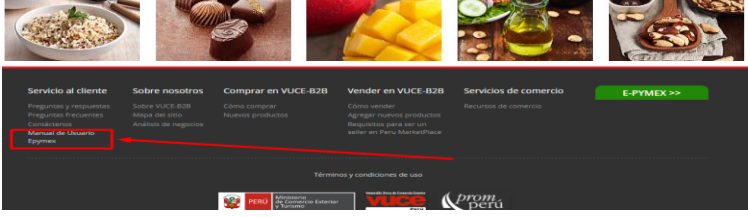

### Manual de Usuario del E-pymex

### **https://e-pymex.gob.pe**

the control of the control of the control

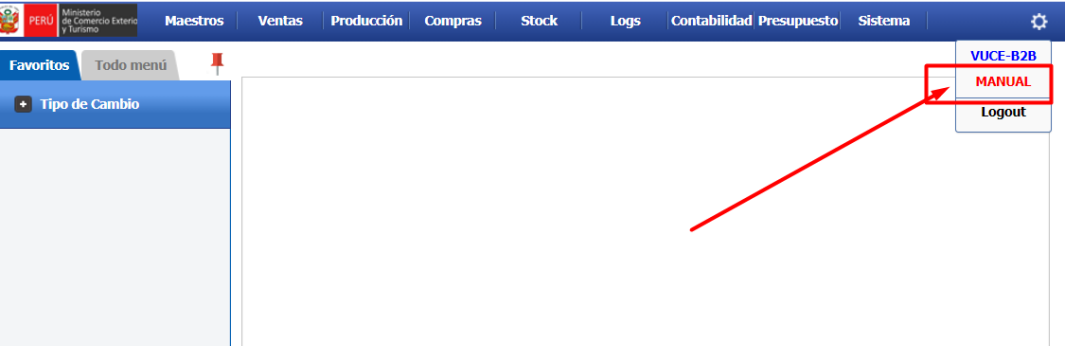

# **|E-PYMEX - ACCEDER UN USUARIO**

**Pasos para accede un USUARIO en el E-PYMEX**

- **1. Registrarse en el Perú Marketplace**
- **2. Click: REGISTRASE**
- **3. Seleccionar: VENDEDOR**
- **4. 1ra. Validación SUNAT (clave sol y contraseña)**
- **5. 2da. Validación PROMPERU**

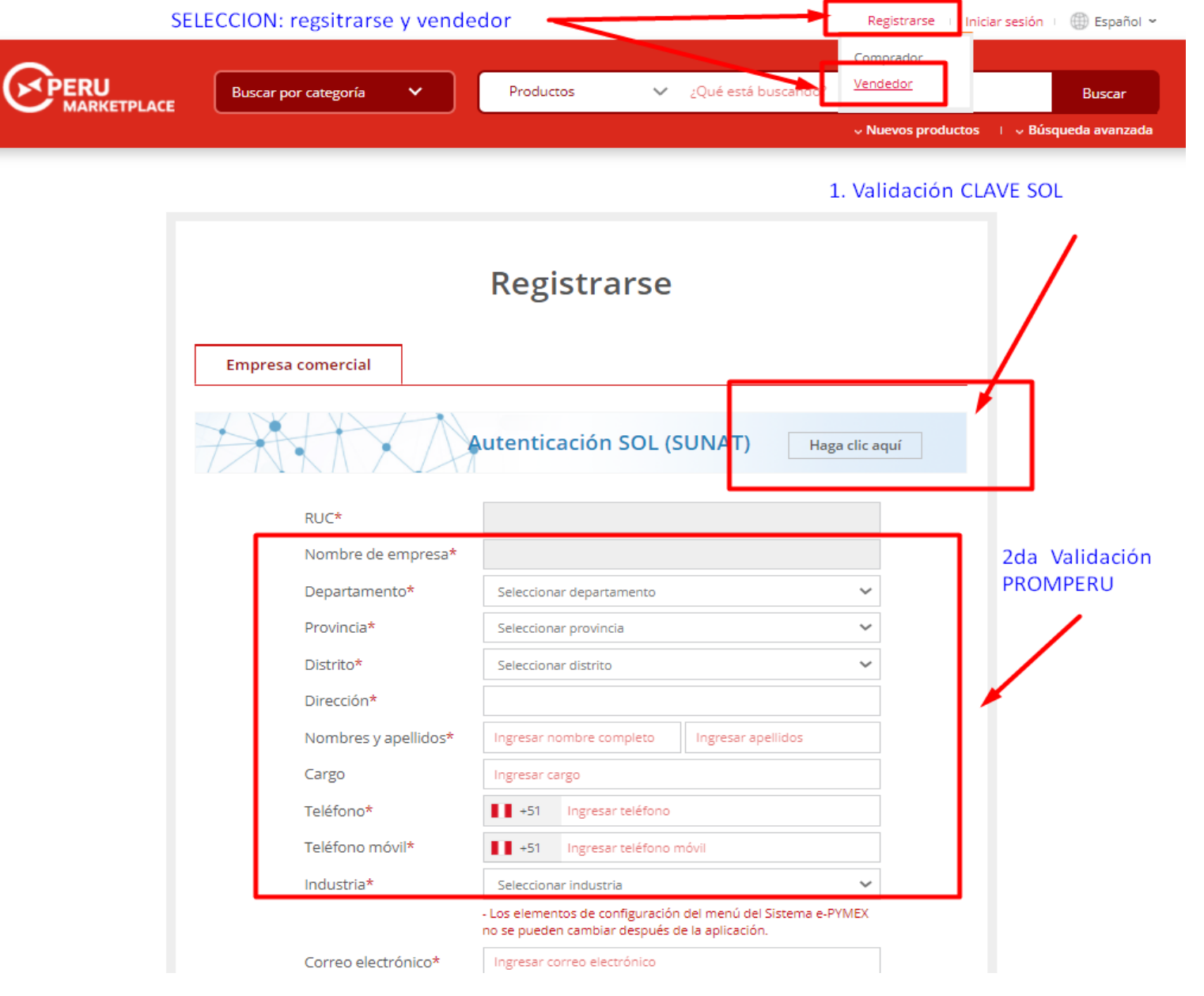

# **|E-PYMEX - BENEFICIOS - VENTAS**

### **Ventas (e-PYMEX)**

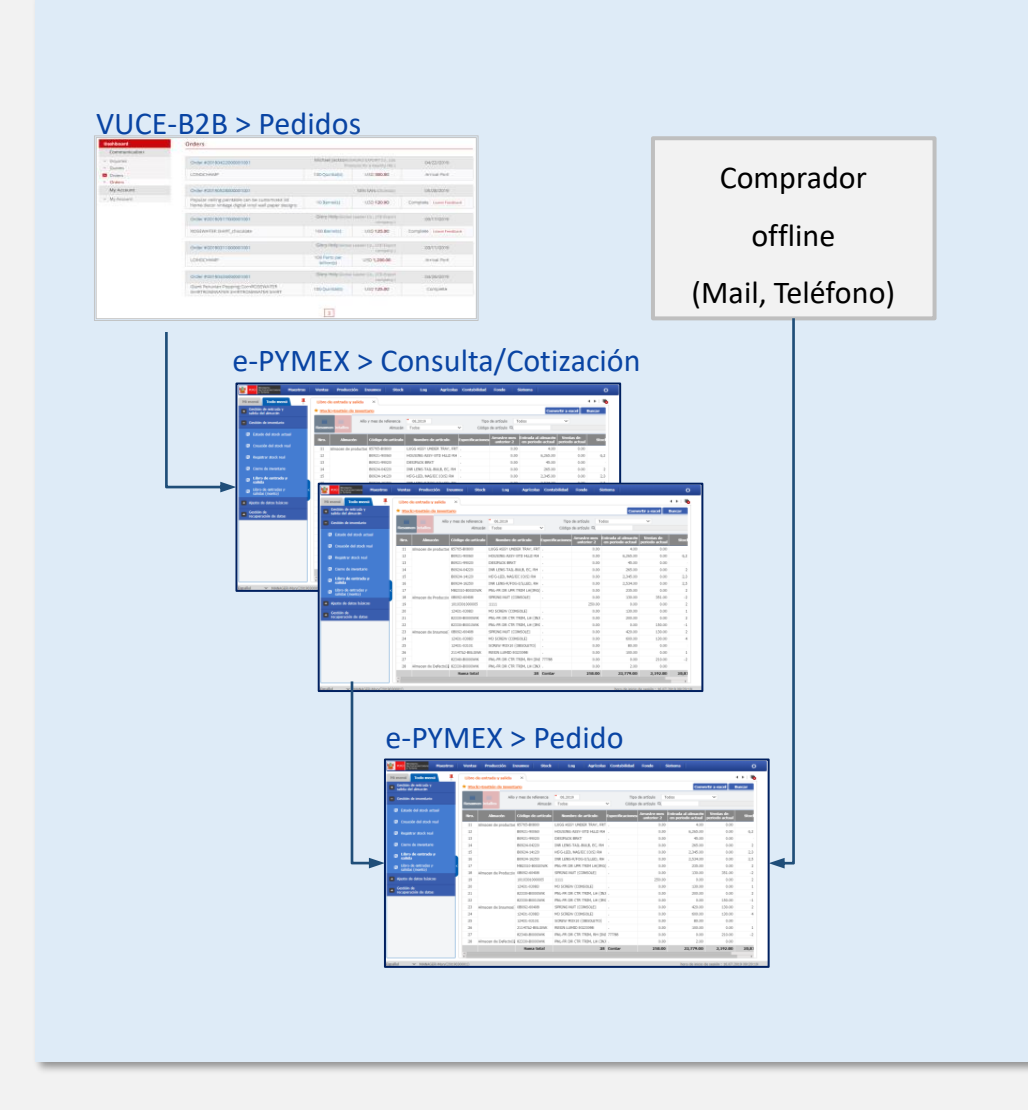

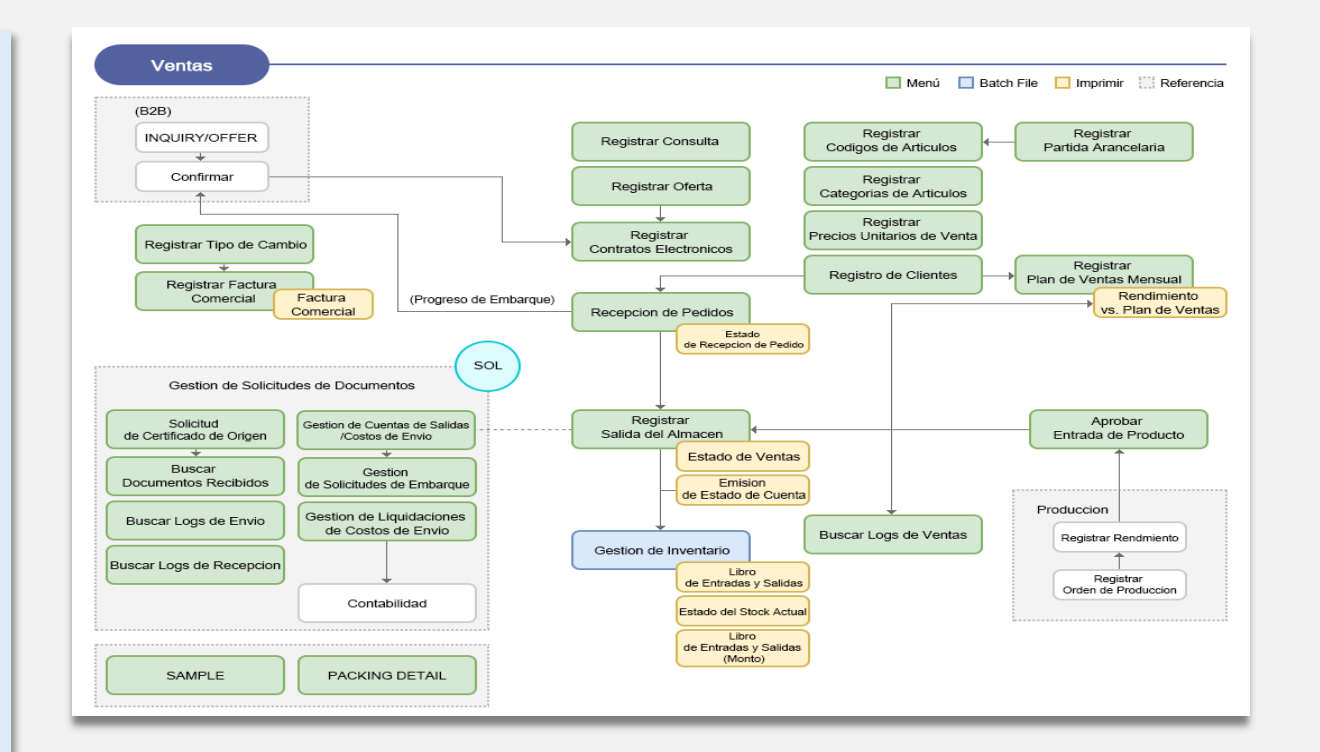

- Información de pedidos: Vinculación de información de pedidos con VUCE-B2B (contrato, estado) o registro directo del pedido del vendedor de manera offline
- Vinculación de pedidos: Vinculación de información con VUCE-B2B desde el pedido sobre el estado de producción, estado de salidas de almacén luego de producción, etc.

# **|E-PYMEX - BENEFICIOS - PRODUCCIÓN**

## **Producción (e-PYMEX)**

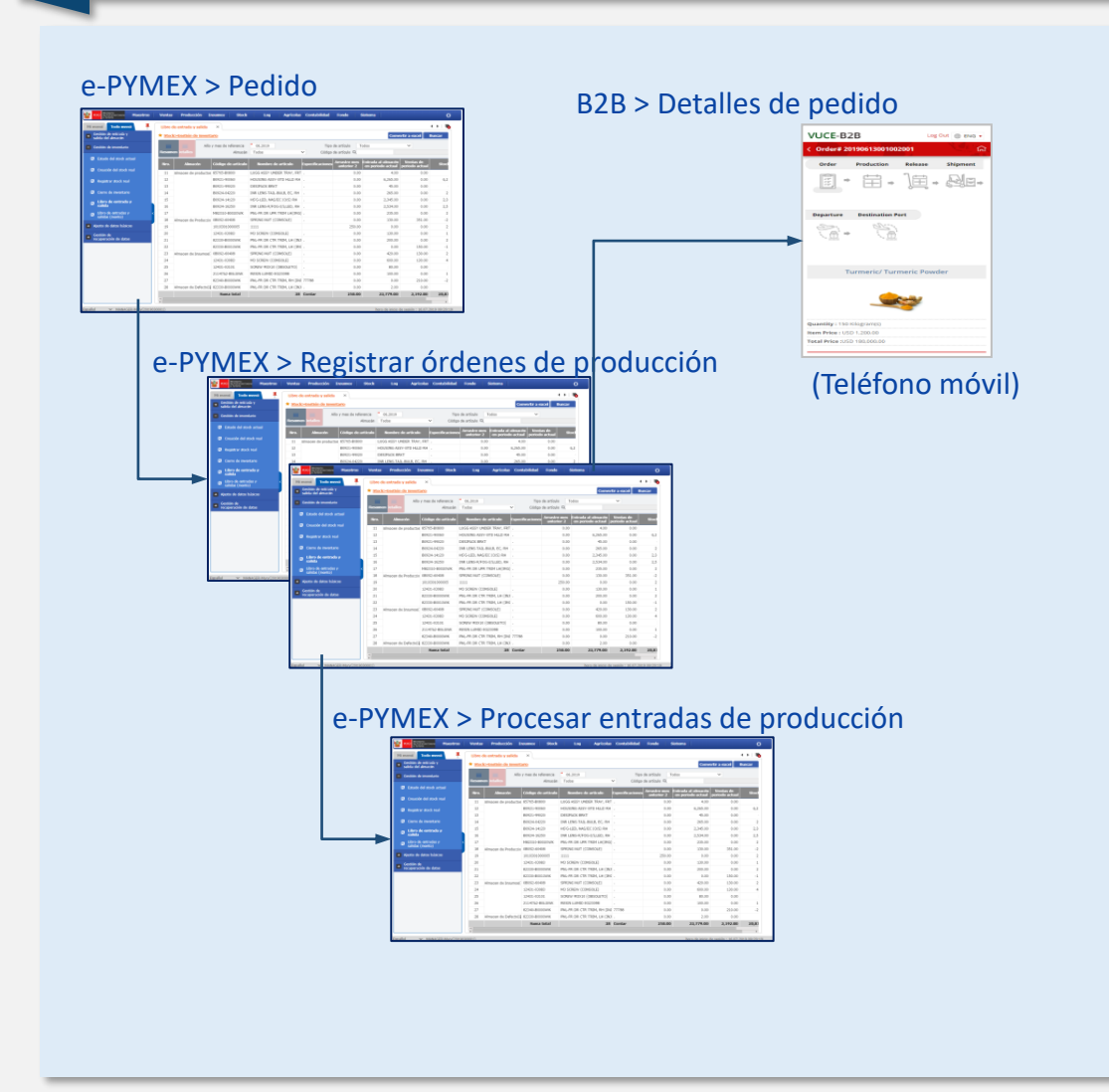

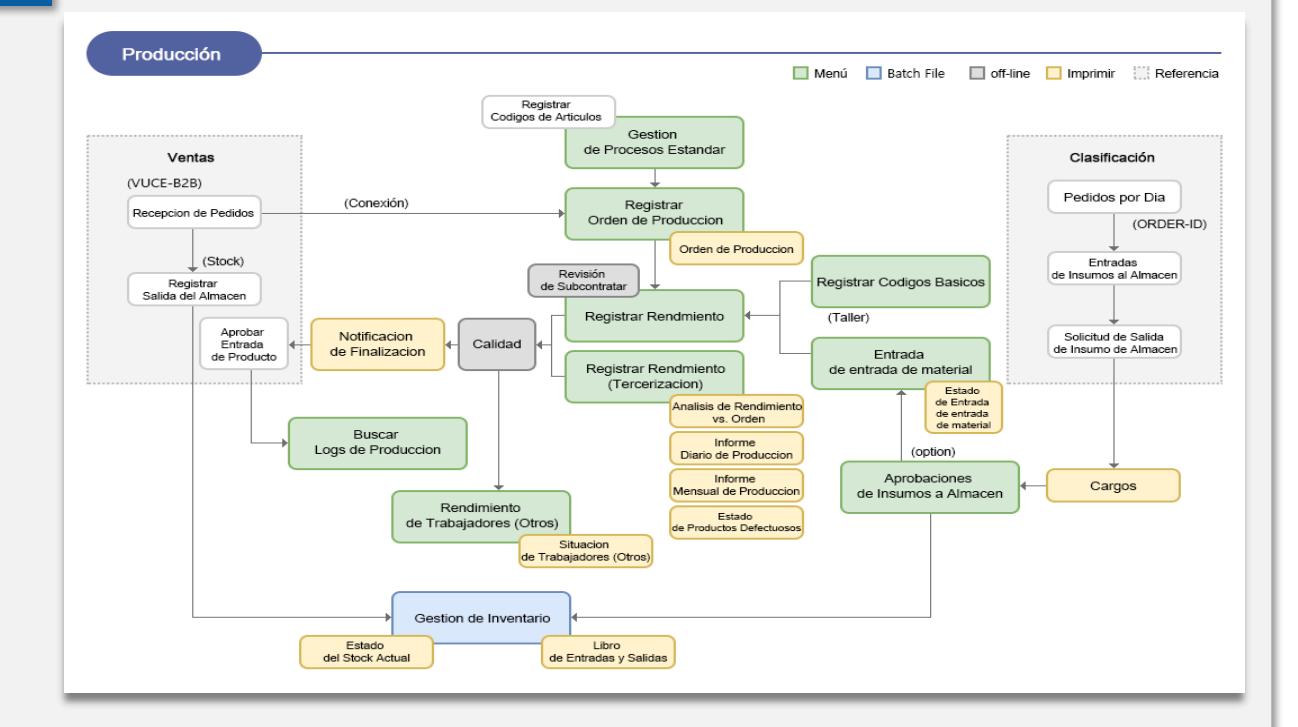

- Registrar órdenes de producción/rendimiento: Gestión de órdenes de producción y rendimiento vinculado con la información de pedidos.
- Vinculación con B2B: Se puede verificar el estado en información de detalles de los pedidos en el sistema para teléfonos móviles al mismo tiempo que las órdenes de producción en e-PYMEX.
- Gestión de traspasos entre áreas: Gestión de traspasos de logística (stock) mediante la aprobación del encargado del almacén de productos terminados.

# **|E-PYMEX - BENEFICIOS - ALMACENES**

### **Stock (e-PYMEX)**

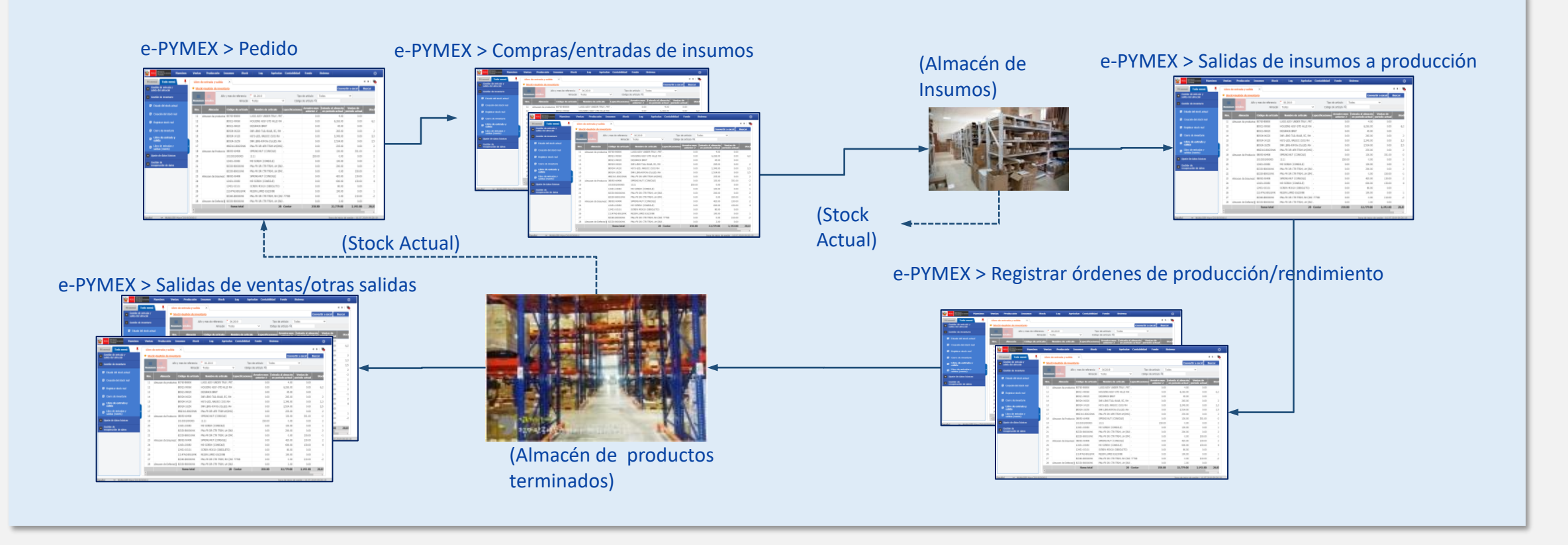

- Gestión de almacenes: Gestión de almacenes de acuerdo a sus características (almacén de productos terminados, almacén de producción, almacén de productos defectuosos, almacén de insumos) y posibilidad de agregar nuevos almacenes según la necesidad del usuario.
- Gestión de stock: Gestión de stock en tiempo real según almacén y gestión comparative del stock de seguridad.
- Ajustes de diferencias en stock: Funcionalidad de ajustar la cantidad de diferencia del stock real.

# **|E-PYMEX - BENEFICIOS - CONTABILIDAD**

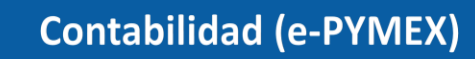

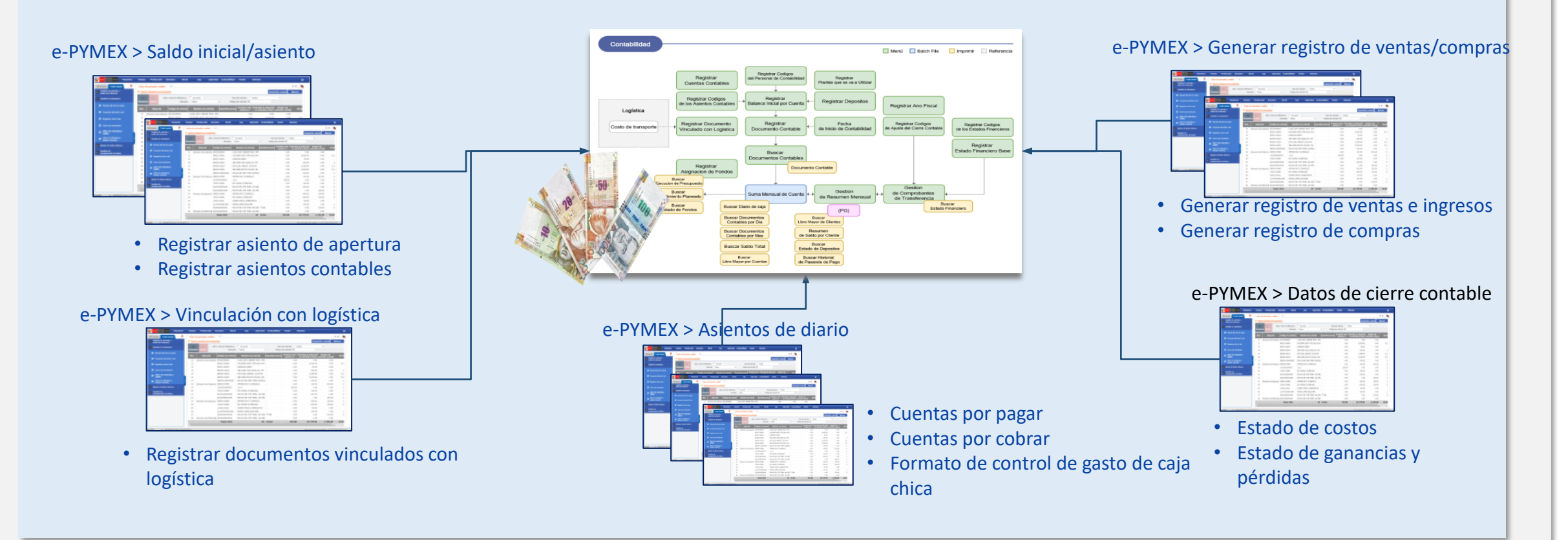

- Gestión de asientos contables : Registrar el saldo inicial por cuenta por cliente y gestión del saldo de las cuentas en tiempo en real.
- Vinculación con logística : Vinculación de asientos contables relacionados con el flete generado en las exportaciones.
- Datos relacionados: Funcionalidad d búsqueda de libros contables como asiento de diario, libro de cierre contable, etc.

## **E-PYMEX – Principales Procesos**

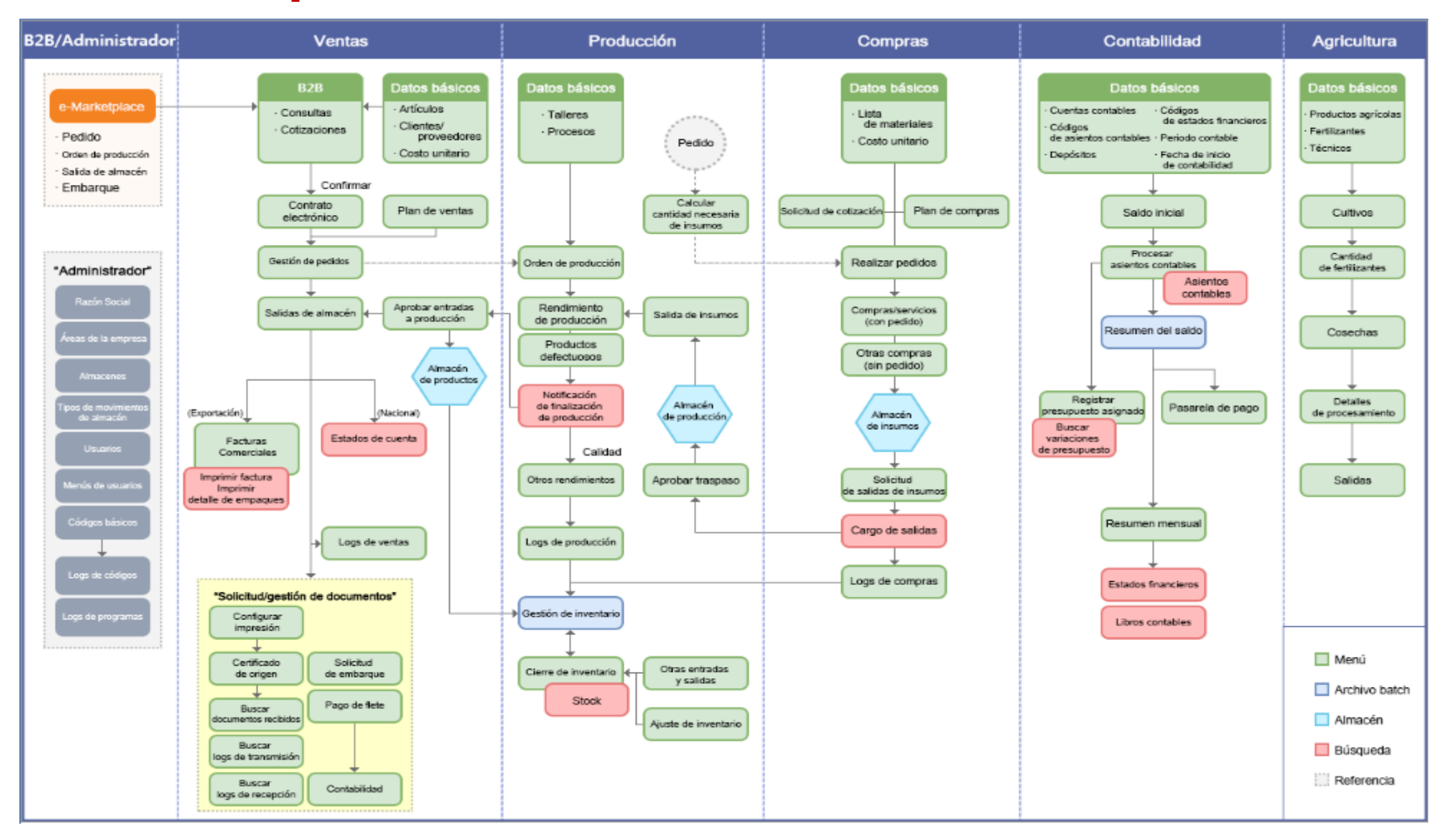

## **E-PYMEX – Principales Funciones Registrar Pedidos Recibidos**

Ventas > Gestión de pedidos recibidos > Registrar pedidos recibidos

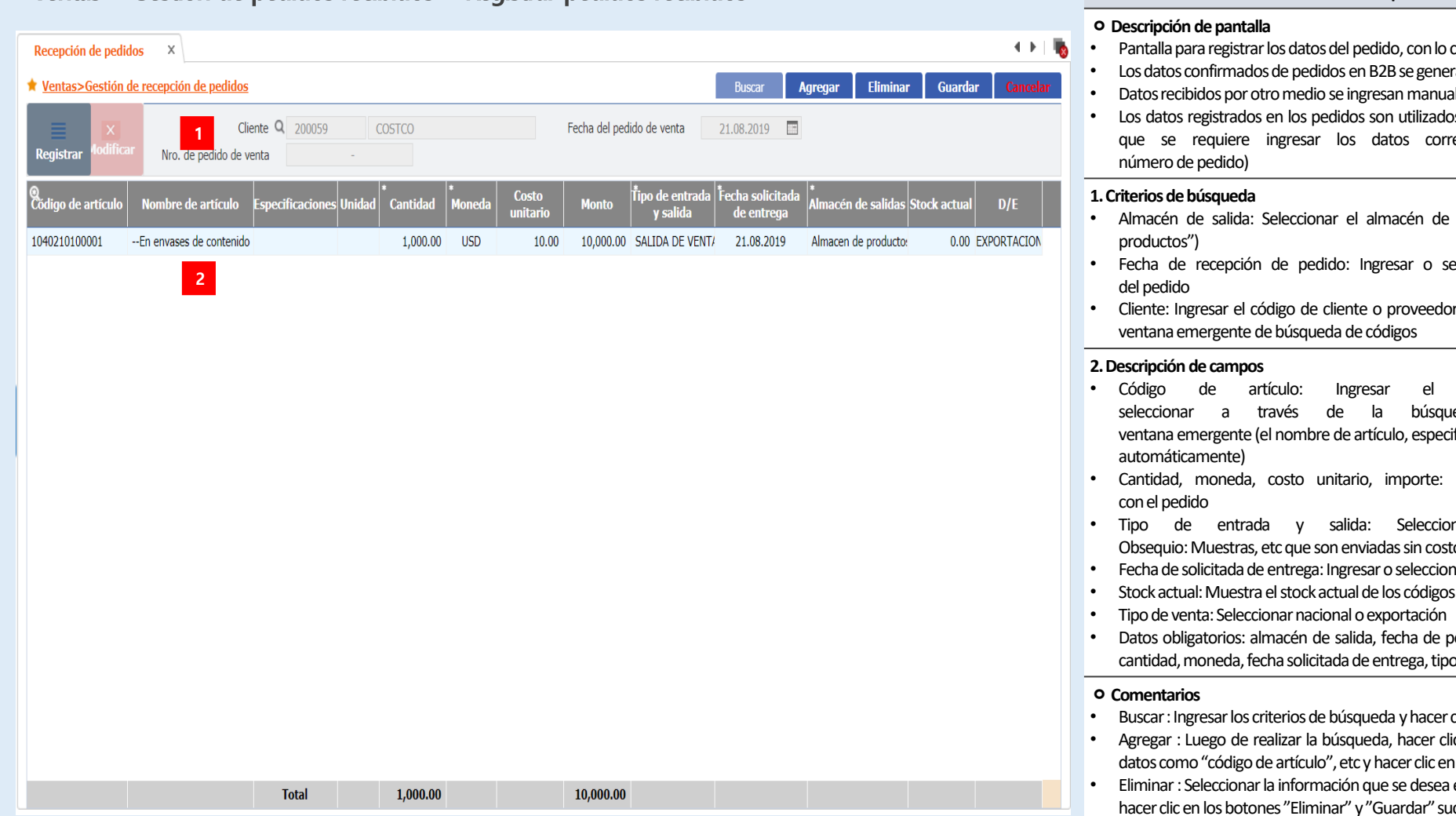

**Descripción**

- cual inicia el sistema ERP
- ran automáticamente.
- almente.
- os en todas las operaciones, por lo rectamente (vinculados con el
- salidas (seleccionar "almacén de
- eleccionar la fecha de recepción
- r o seleccionarlo a través de una
- código de artículo o eda de códigos en la ificaciones y unidad son ingresados
- Ingresar los datos relacionados
- nar "venta" o "obsequio" Obsequio: Muestras, etc que son enviadas sin costo
- nar la fecha solicitada de entrega
- s de artículos registrados.
- edido, cliente, código de artículos, o de entrada y salida
- clic en el botón "Buscar"
- lic en el botón "Agregar" e ingresar hel botón "Guardar"
- eliminar de la búsqueda realizada y icesivamente

## **E-PYMEX – Principales Funciones Registrar Salidas del Almacén**

Ventes > Gestión de salidas de almaçén > Registrar salidas de almaçén

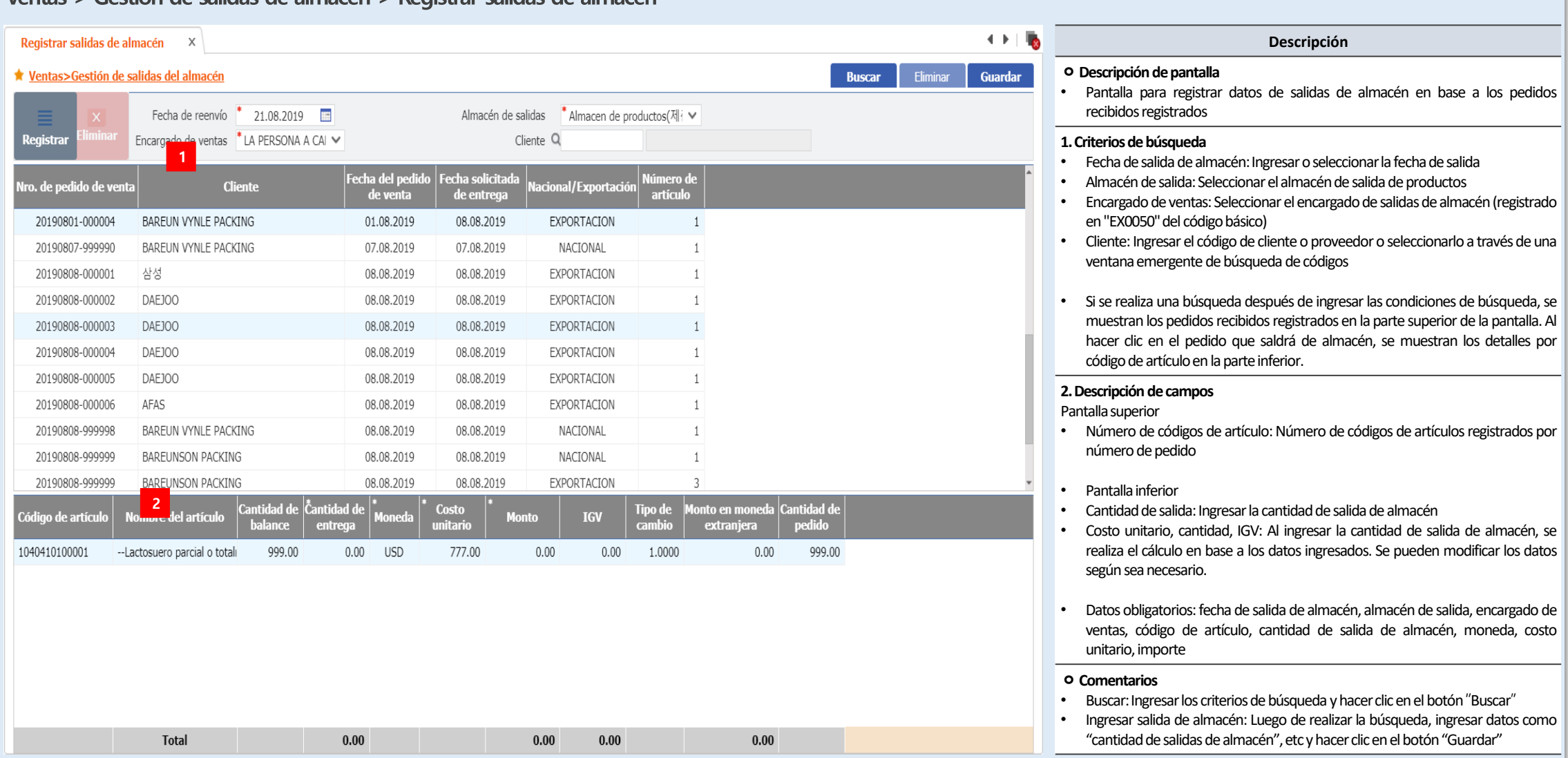

## **E-PYMEX – Principales Funciones Registrar Tipo de Cambio**

Ventas > Gestión de salidas de almacén > Registrar tipo de cambio

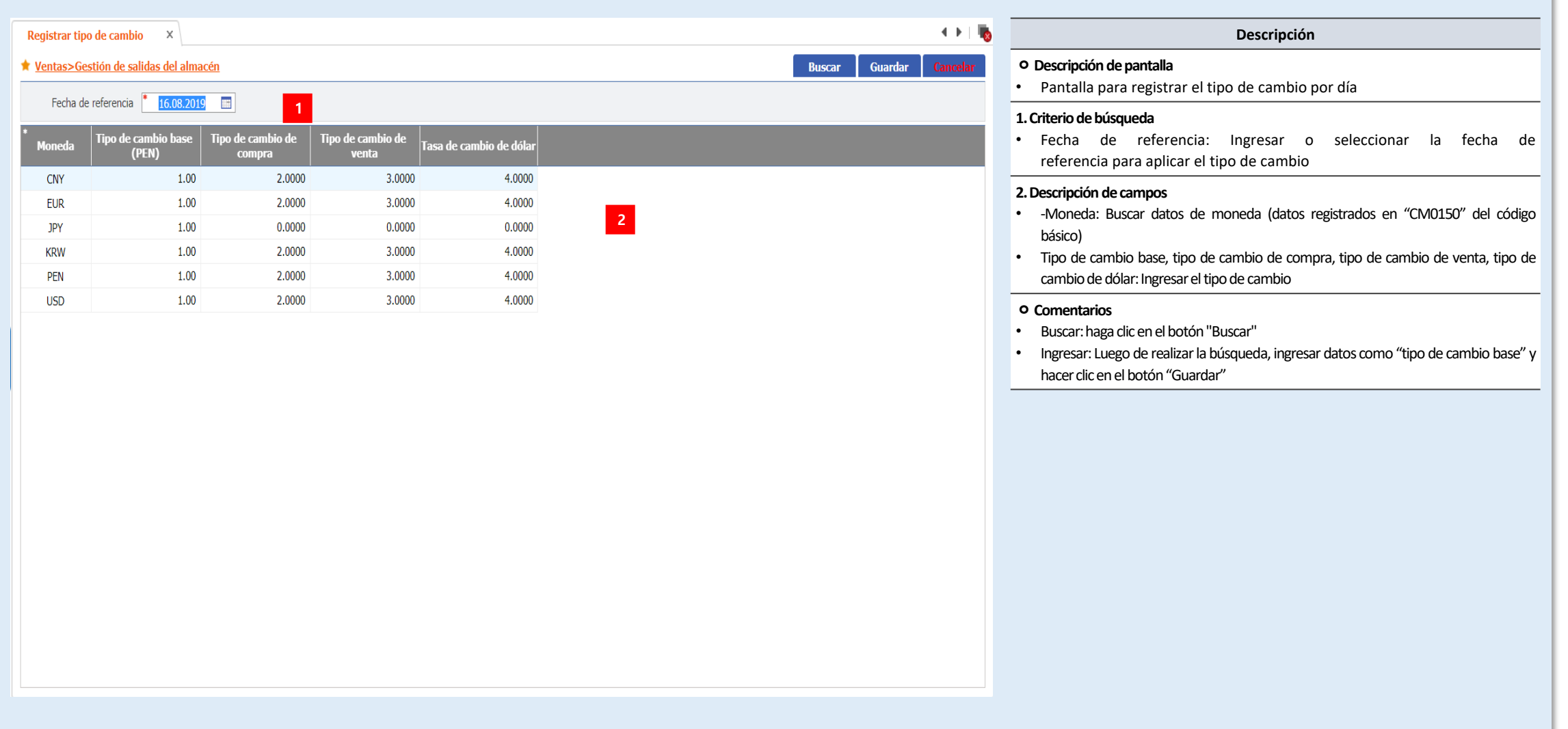

## **E-PYMEX – Principales Funciones Registrar Facturas Comerciales**

Ventas > Gestión de salidas de almacén > Registrar facturas comerciales

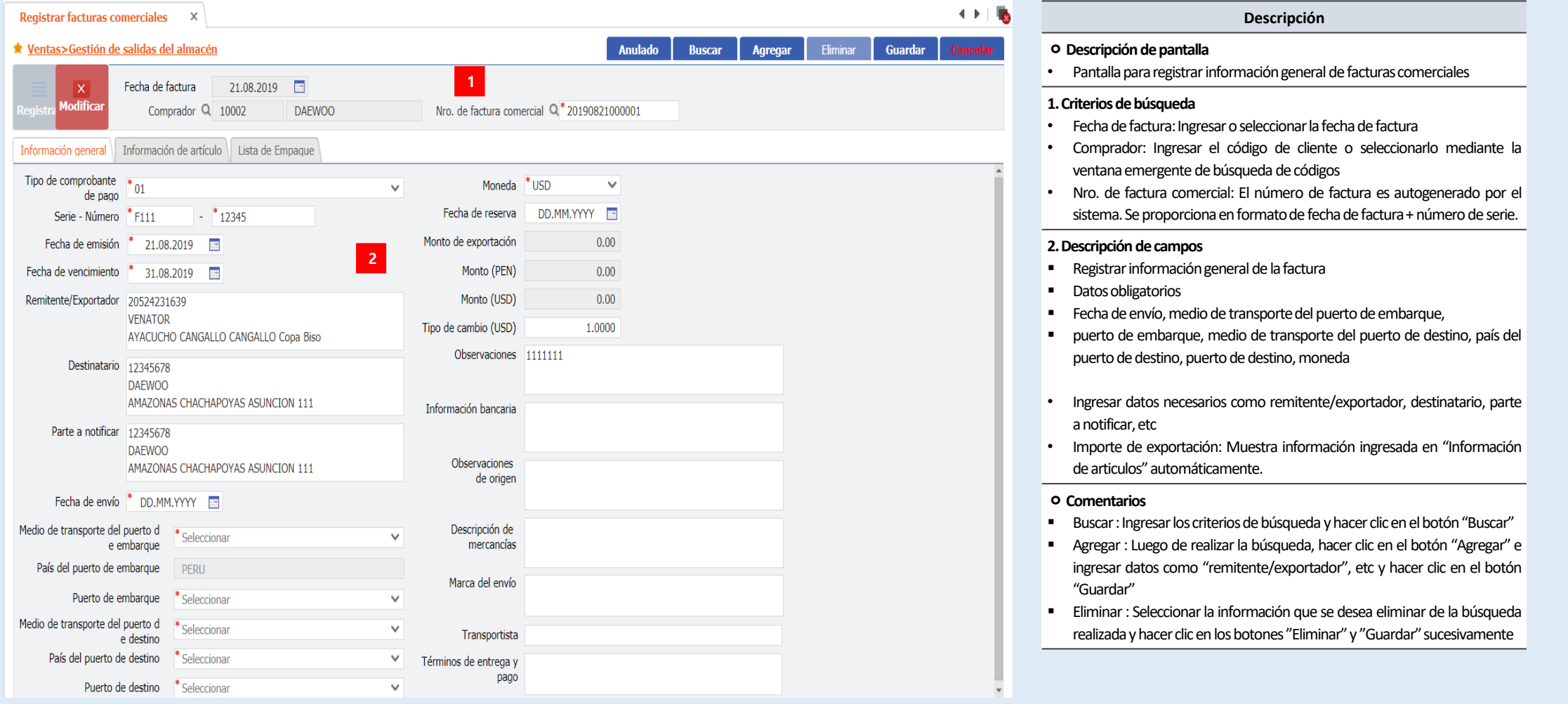

## **E-PYMEX – Principales Funciones Registrar Ventas e Ingresos**

### Ventas > Gestión de salidas de almacén > Generar registro de ventas e ingresos

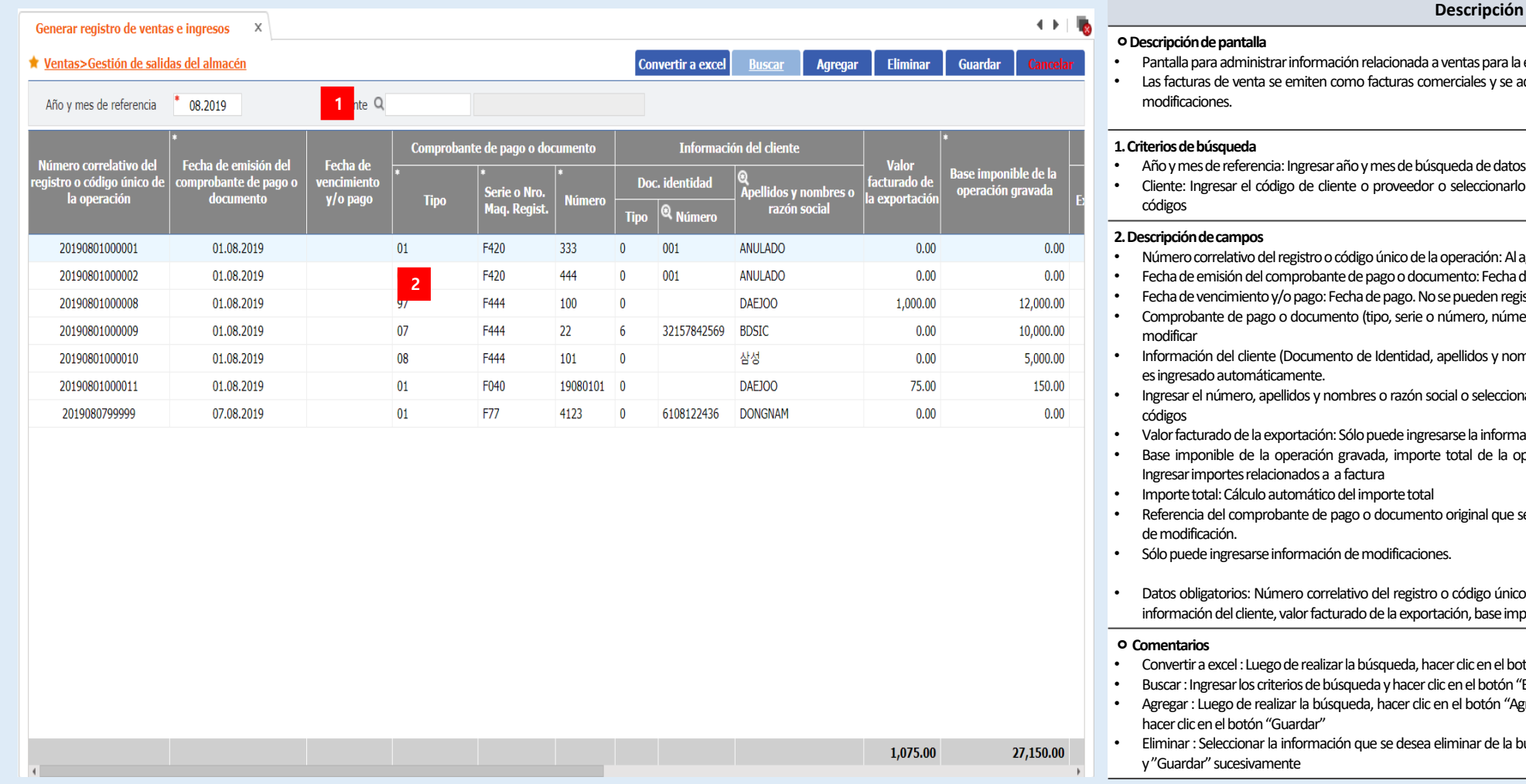

- $s$  para la emisión de facturas
- es y se administran en el programa correspondiente en caso de
- de datos
- ccionarlo a través de una ventana emergente de búsqueda de
- Númerocorrelativodelregistroocódigoúnicodelaoperación:Alagregarel númerodefactura,seautogenera
- : Fecha de emisión del documento
- den registrar los datos directamente.
- ro, número): No se puede registrar directamente, sólo se puede
- os y nombres o Razón Social): Documento de identidad– El tipo
- eleccionar a través de una ventana emergente de búsqueda de
- $i$ nformación cuando el cliente o código del tipo es internacional
- de la operación (exonerada, inafecta), ISC, IGV, otros tributos
- hal que se modifica (fecha, tipo, serie, número): Ingresar detalles
- eo único de la operación, comprobante de pago o documento, base imponible de la operación gravida
- en el botón "Convertir a excel"
- botón "Buscar"
- otón "Agregar" e ingresar datos como "código de artículo", etc y
- r de la búsqueda realizada y hacer clic en los botones "Eliminar"

## **E-PYMEX – Principales Funciones Registrar Órdenes de Producción**

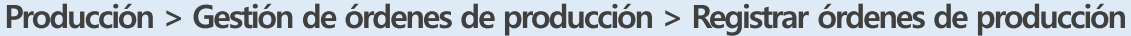

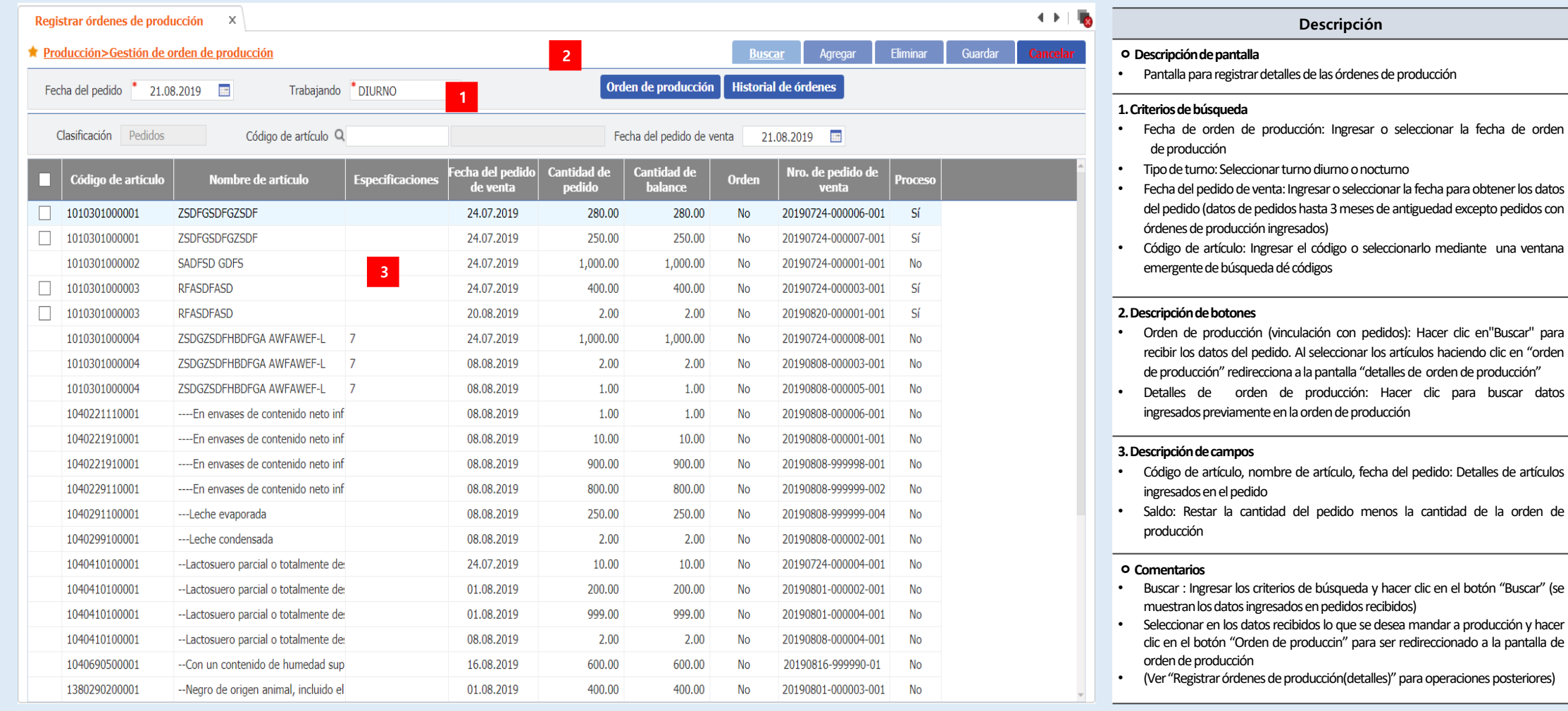

## **E-PYMEX – Principales Funciones Registrar Rendimiento de la Producción**

### Producción > Gestión de rendimiento de producción > Registrar rendimiento

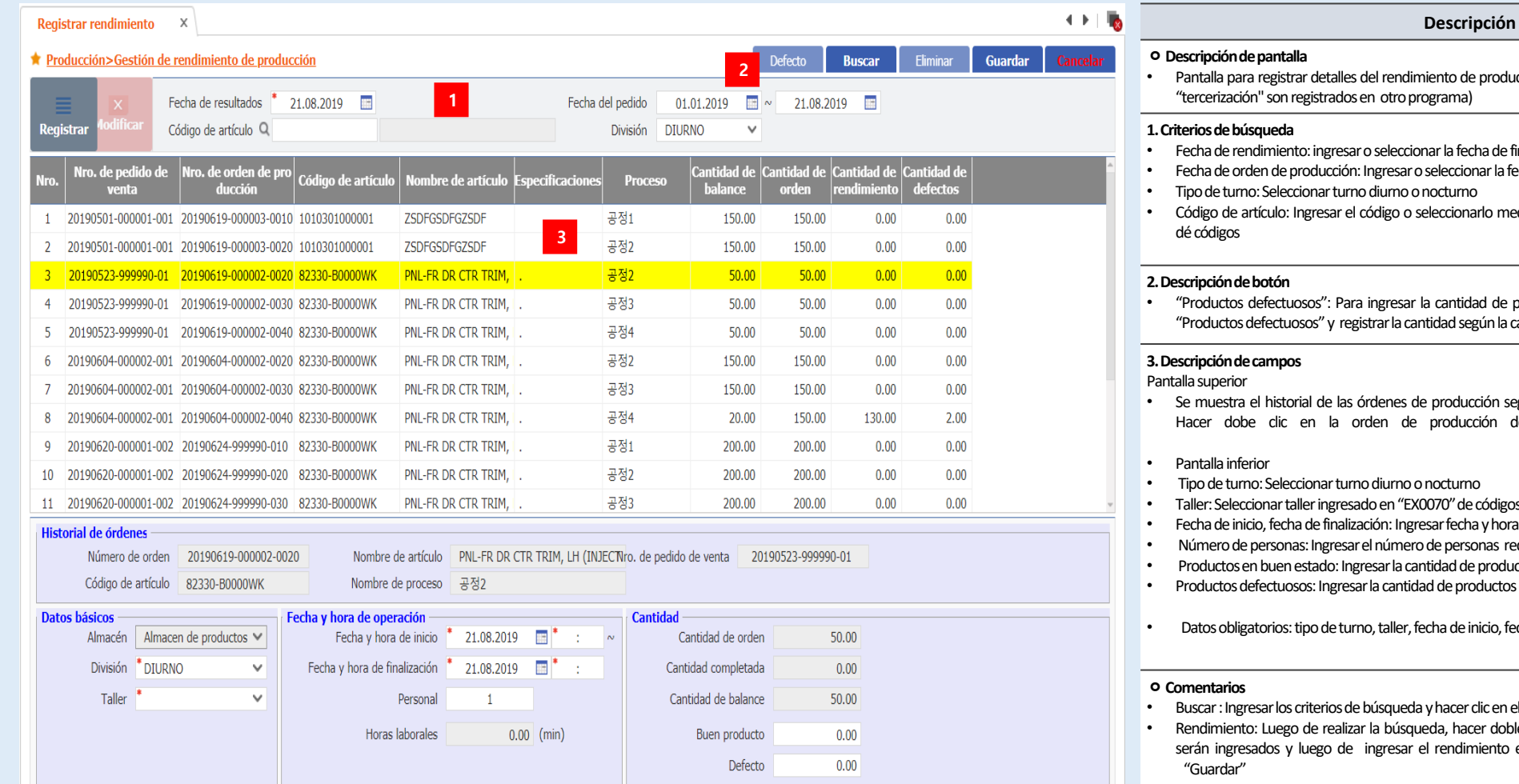

### to de producción por orden de producción (resultados de "tercerización" son registrados en otro programa) la fecha de finalización de producción eccionar la fecha de orden de producción

- Tipo de turno: Seleccionar turno diurno o nocturno
- cionarlo mediante una ventana emergente de búsqueda
- ntidad de productos defectuosos, hacer clic en el botón ad según la causa del defecto
- Se muestra el historial de las órdenes de producción según las condiciones de búsqueda ingresadas. ducción del rendimiento que se desea registrar.
- Tipo de turno: Seleccionar turno diurno o nocturno
- l<sup>e</sup> de códigos básicos
- fecha y hora de inicio y finalización de producción
- personas requeridas
- ad de productos en buen estado al finalizar la producción
- e productos defectuosos al finalizar la producción
- $a$  de inicio, fecha de finalización
- acer clic en el botón "Buscar" (pantalla superior)
- hacer doble clic en la pantalla superior en los datos que ndimiento en la pantalla inferior hacer clic en el botón

## **E-PYMEX – Principales Funciones Registrar Pedidos Realizados**

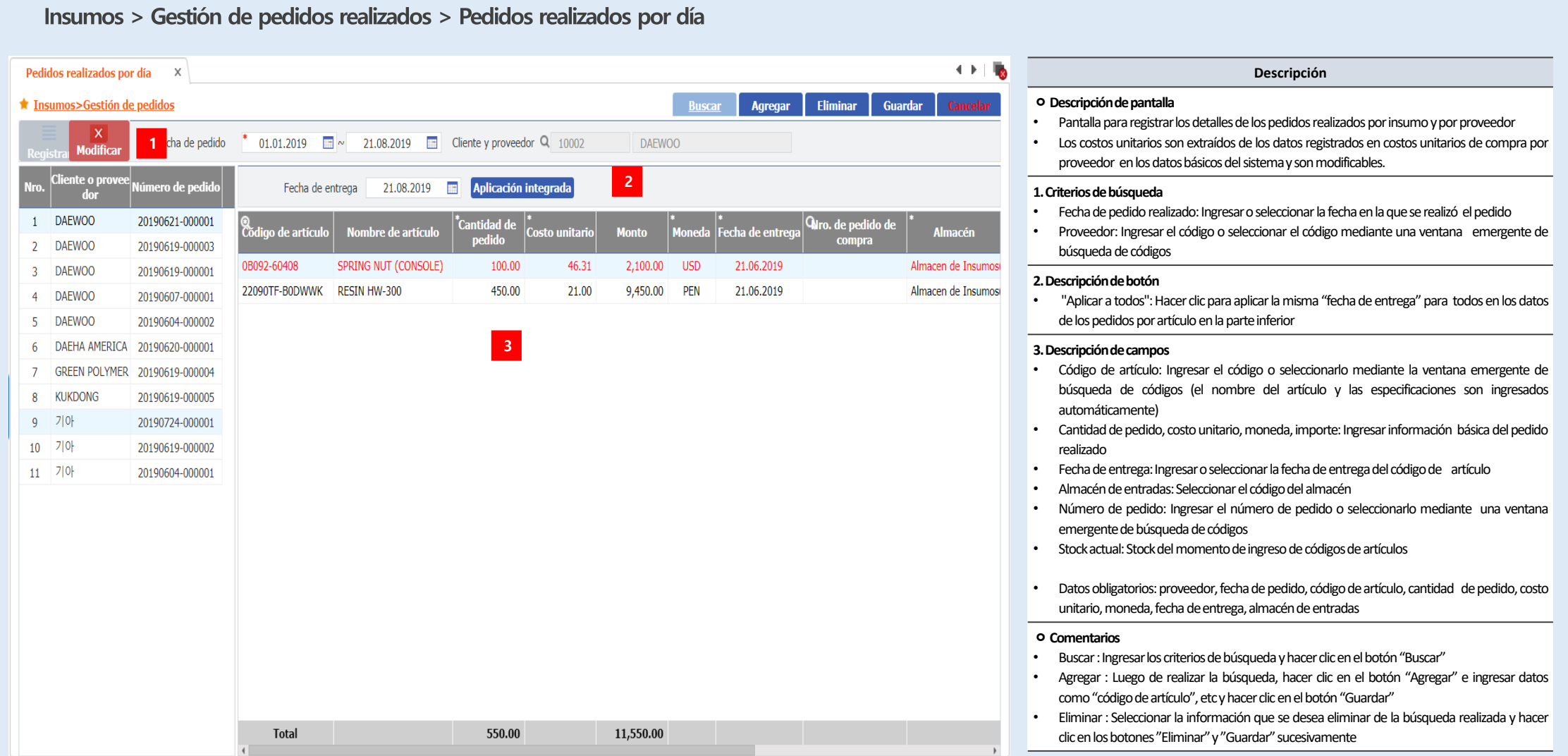

## **E-PYMEX – Principales Funciones Registrar Insumos en Almacén**

### Insumos > Gestión de entradas en almacén > Entradas de insumos en almacén

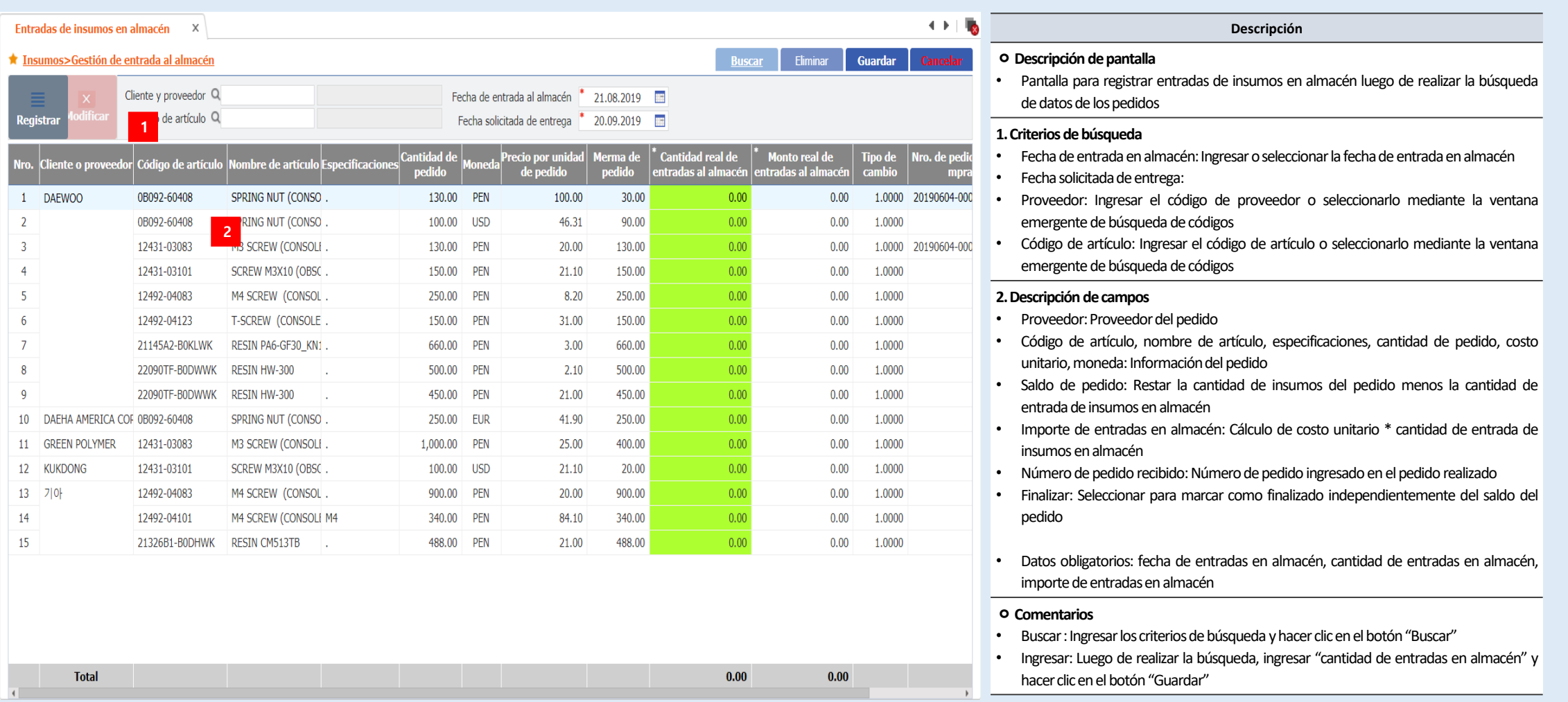

## **E-PYMEX – Principales Funciones Registrar Registro de Compras**

Insumos > Gestión de entradas en almacén > Generar registro de compras

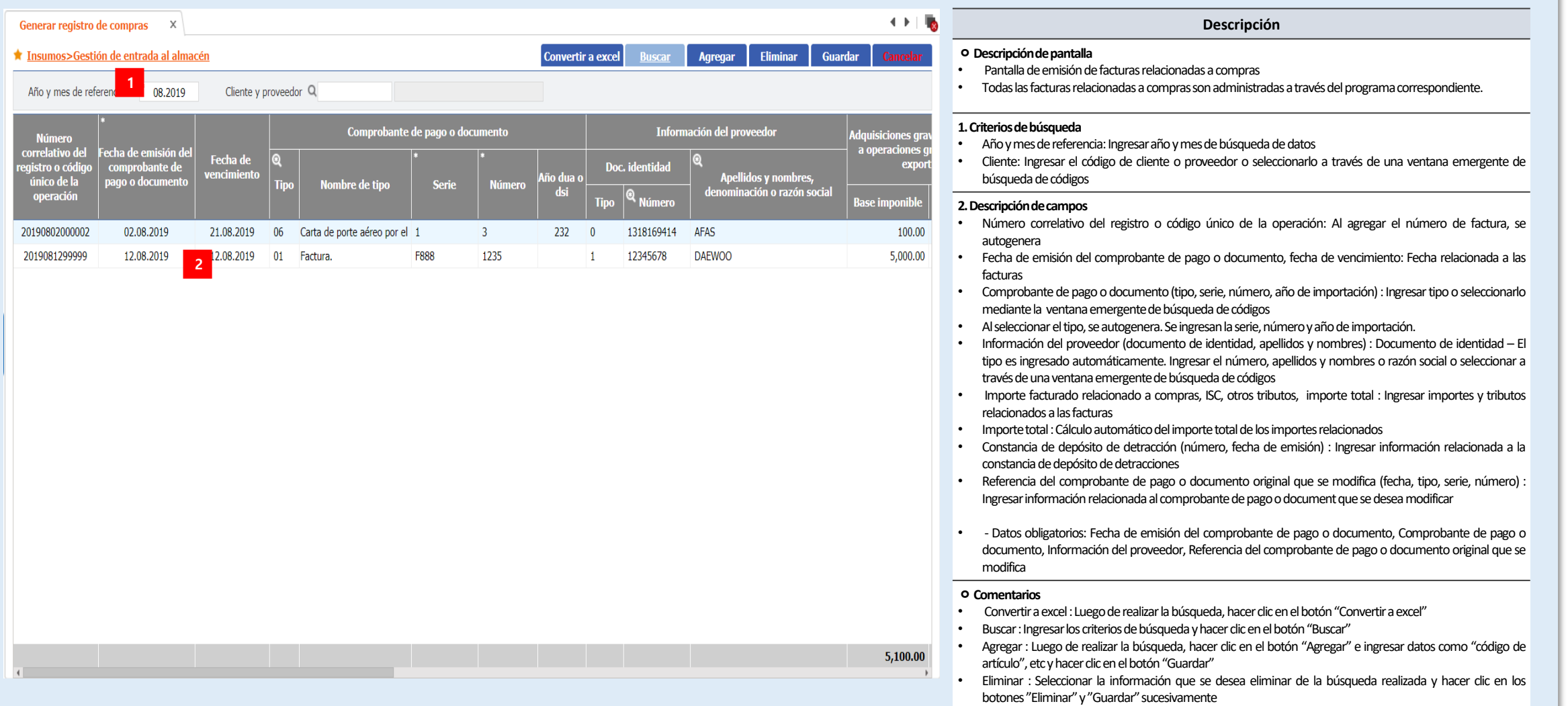

## **E-PYMEX – Principales Funciones Registrar Libro de Entrada y Salida**

### Stock > Gestión de inventario > Libro de entradas y salidas (cantidad)

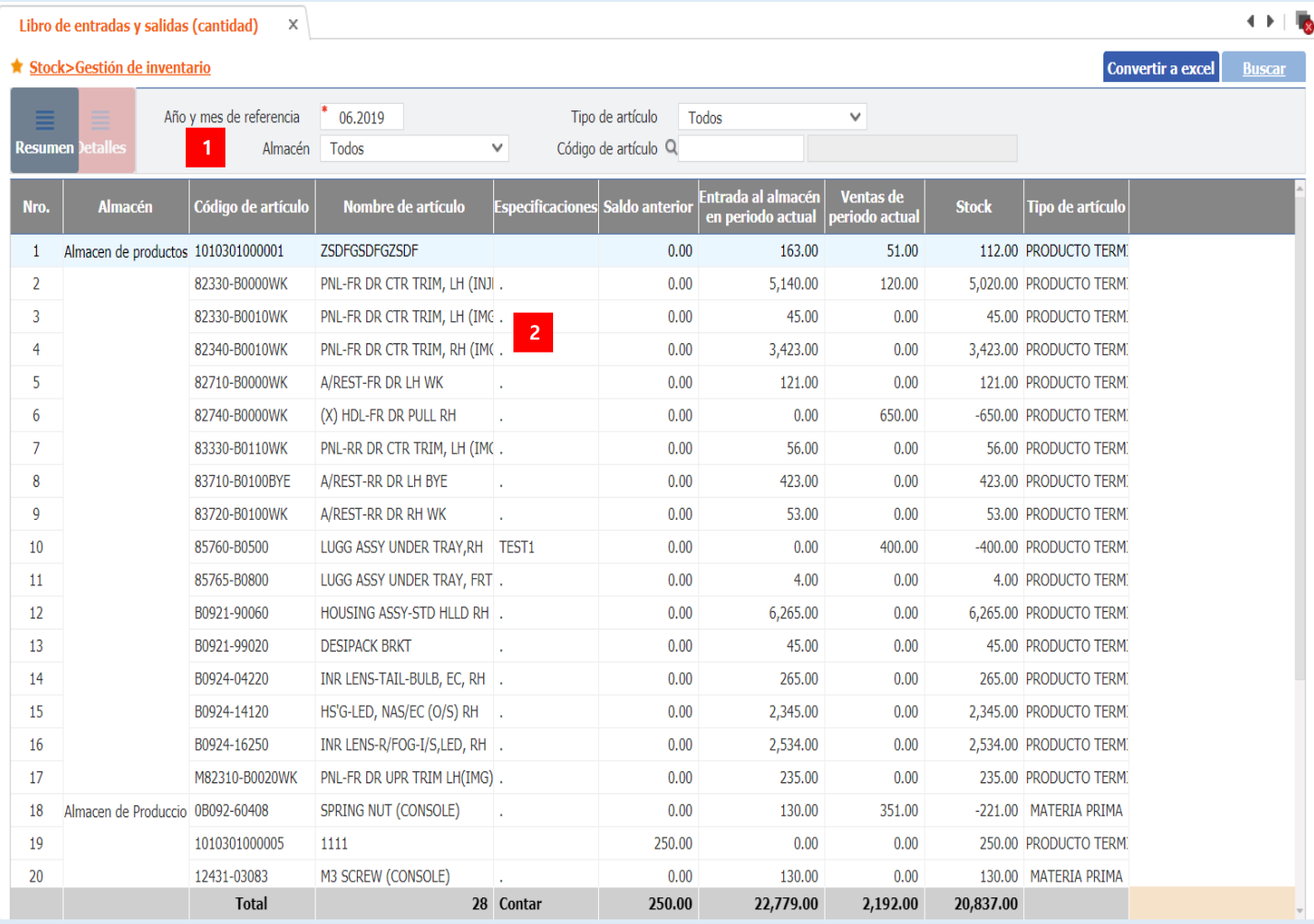

#### **Descripción**

#### **ㅇDescripción depantalla**

• Pantalla para buscar datos de movimientos de almacén por almacén y por código de artículo en base al año de referencia ingresado

#### 1. Criterios de búsqueda

- Mes/año de referencia: Ingresar mes y año de búsqueda
- Tipo de artículo: Seleccionar el tipo de artículo
- Código de artículo: Ingresar el código de artículo o seleccionarlo mediante la ventana emergente de búsqueda de códigos de artículos
- Almacén: Seleccionarel almacén

#### **2.Descripción decampos**

-Almacén: almacén de existencias

- Código de artículo, nombre de artículo, especificaciones,tipo de artículo: Información relacionada al código de artículo
- Saldo anterior: Información del saldo anterior a la fecha de búsqueda ingresada
- Entradas en almacén del periodo actual: Información de entradas en almacén de la fecha de búsqueda ingresada
- Salidas de almacén del periodo actual: Información de salidas de almacén de la fecha de búsqueda ingresada
- Stock: Cantidad de stock de cada artículo

- Buscar: Ingresar los criterios de búsqueda y hacer clic en el botón "Buscar"
- Convertir a excel : Luego de realizar la búsqueda, hacer clic en el botón "Convertir a excel"

## **E-PYMEX – Principales Funciones Registrar Asientos Contables**

#### $\left\| \cdot \right\|$ Registrar asientos contables X ★ Contabilidad>Gestión de documentos contables **Eliminar Imprimir** Guardar  $\uparrow$  06.08.2019  $\Box$ Tipo de asiento contable Asiento de diario <<<l>> **GENERAL**  $\lor$ Área de redacción Q A0030 **MANAGER** Usuario Q 2019030001 Mary **1 Q**Cuenta Debe y omprobante de donto de lonto de Descripción de la cuenta Nombre de cliente o proveedor | Centro de costos Código **Haber** contable **Debe** Haber  $1$ Debe 6372 Agua 2222 150.00  $0.00$  $2$   $\Box$ 101 1111  $0.00$ 150.00 Haber Caia **2**

 $0.00$ 

150.00

150.00

Contabilidad general > Gestión de asientos contables > Registrar asientos contables

#### **Descripción ㅇDescripcióndepantalla** • Pantalla para registrar e imprimir asientos contables **1.Condicionesdebúsquedayredacción.** Número de asiento contable: Ingresar la fecha de redacción del asiento contable El número de asiento contable se genera luego de guardar. • Áreaderedacción:El códigodeláreadelusuarioquehainiciadosesiónenelsistemaes ingresado automáticamente. • Usuario: El número de empleado del usuario que ha iniciado sesión en el sistema es ingresado automáticamente. Tipo de asiento contable: Está configurado como "General" y no se puede modificar. **2.Descripcióndecampos**

- Asiento contable: Ingresar el asiento contable o seleccionarlo mediante la ventana emergente de búsqueda de códigos. Al seleccionar, es ingresado automáticamente.
- Debe o haber: Seleccionar debe o haber
- Cuenta contable: Ingresar el código de la cuenta contable o seleccionarlomediante la ventana de búsqueda de códigos (la descripción de cuenta es ingresada automáticamente)
- Código: Ingresar el código del cliente/proveedor o seleccionarlo mediante la ventana emergente de búsqueda de códigos (el nombre del cliente/proveedor es ingresado automáticamente)
- Moneda, tipo de cambio aplicado, importe en moneda extranjera: Se ingresan cuando la cuenta es extranjera
- Área de presupuesto: Si es una cuenta contable que ha sido configurada para administrar el presupuesto, se asigna de manera predeterminada el área del usuario que ha iniciado sesión.
- Datos obligatorios: fecha de redacción, número de redacción, área de redacción, usuario, tipo de asiento contable, debe o haber, cuenta contable, código, importe de debe/haber

- Buscar: Ingresar los criterios de búsqueda y hacer clic en el botón "Buscar"
- Agregar: Hacer clic en el botón "Agregar" e ingresar datos del asiento contable y hacer clic en el botón "Guardar"
- Eliminar: Seleccionar la información que se desea eliminar de la búsqueda realizada y hacer clic en los botones "Eliminar" y "Guardar" sucesivamente
- Imprimir: Hacer clic en el botón "Imprimir"

## **E-PYMEX – Principales Funciones Registrar Asientos Contables por Mes**

### Contabilidad general > Gestión de libros contables > Asientos contables por mes

Asientos contables por mes X ★ Contabilidad>Gestión de libros contables Convertir a excel Mes/Año contable \* 08.2019 **1** Tipo de asiento contable Todos  $\checkmark$ **Movimientos de** Movimientos de Cuenta - Descripción **Monto de Debe Monto de Haber** - Nro haber debe 6.150.00 1 10 Caja y Bancos  $\overline{0}$  $\overline{3}$  $0.00$ 101 Caja  $\theta$  $0.00$ 150.00  $\overline{2}$ **2** 104 Cuentas corrientes bancarias  $\theta$  $\mathbf{1}$  $0.00$ 5,000.00 10411 Banco de Credito M.N.  $\mathbf{0}$ 5,000.00  $\overline{4}$  $\mathbf{1}$  $0.00$ 105 Certificados bancarios y otros similares  $\mathbf{0}$  $\blacksquare$  $0.00$ 1,000.00 5 6 1052 Otros  $\mathbf{0}$  $\overline{1}$  $0.00$ 1,000.00 7 13 Cuentas Por Cobrar Comerciales - Vinculadas 500.00 5.000.00 8 131 Facturas y boletas por cobrar 5,000.00 500.00  $\mathbf{1}$  $\mathbf{1}$ 9 1311 No emitidas  $\overline{0}$  $\mathbf{1}$  $0.00$ 500.00 10 13111 Matriz  $\mathbf{0}$  $\blacksquare$  $0.00$ 500.00 11 1312 Cartera  $\mathbf{1}$  $\overline{0}$ 5,000.00  $0.00$ 12 13125 Caja y BancosSSSS  $\overline{0}$ 5,000.00  $\mathbf{1}$  $0.00$ 13 40 Tributos y Aportes al Sistema Privado de Pensiones y de :  $\mathbf{1}$  $\overline{0}$ 6,000.00  $0.00$ 14 401 Gobierno Central  $\mathbf{1}$  $\overline{0}$ 6,000.00  $0.00$ 15 4011 Impuesto general a las ventas  $\mathbf{1}$  $\overline{0}$ 6,000.00  $0.00$ 16 42 Cuentas por Pagar Comerciales - Terceros  $\overline{0}$  $\blacksquare$  $0.00$ 10,000.00 17 421 Facturas y boletas por pagar  $\Omega$  $\mathbf{1}$  $0.00$ 10,000.00 18 4212 Emitidas  $\sqrt{2}$  $\mathbf{1}$  $0.00$ 10,000.00 19 60 Compras  $\mathbf{1}$  $\overline{0}$ 5,000.00  $0.00$ 20 601 Mercaderías  $\mathbf{1}$  $\overline{0}$ 5,000.00  $0.00$ 21 62 Gastos de Personal  $0.00$  $\Omega$ 500.00 **Total**  $\overline{7}$ 5 16,650.00 16,650.00

### $\left\| \cdot \right\|$ Buscar

### **Descripción**

#### **ㅇDescripción depantalla**

• Pantalla de asientos contables por mes según los valores de mes y año contable/ tipo de asiento contable

#### 1. Criterios de búsqueda

- Mes/año contable: Ingresar el mes y año contable de la búsqueda que se desea realizar
- Tipo de asiento contable: Seleccionar el tipo de asiento contable

#### **2.Descripción decampos**

- Descripción de la cuenta: Realiza la búsqueda de descripciones de cuentas contables
- Importe de debe y haber: Realiza la búsqueda de importes de debe/haber de los asientos contables
- Movimientos de debe/haber: Realiza la búsqueda de movimientos de debe y haber de los asientos contables

- Buscar: Ingresar los criterios de búsqueda y hacer clic en el botón "Buscar"
- Convertir a excel : Luego de realizarla búsqueda, hacer clic en el botón "Convertir a excel"

## **E-PYMEX – Principales Funciones Registrar Balance de Comprobación**

### Contabilidad general > Gestión de libros contables > Balance de comprobación

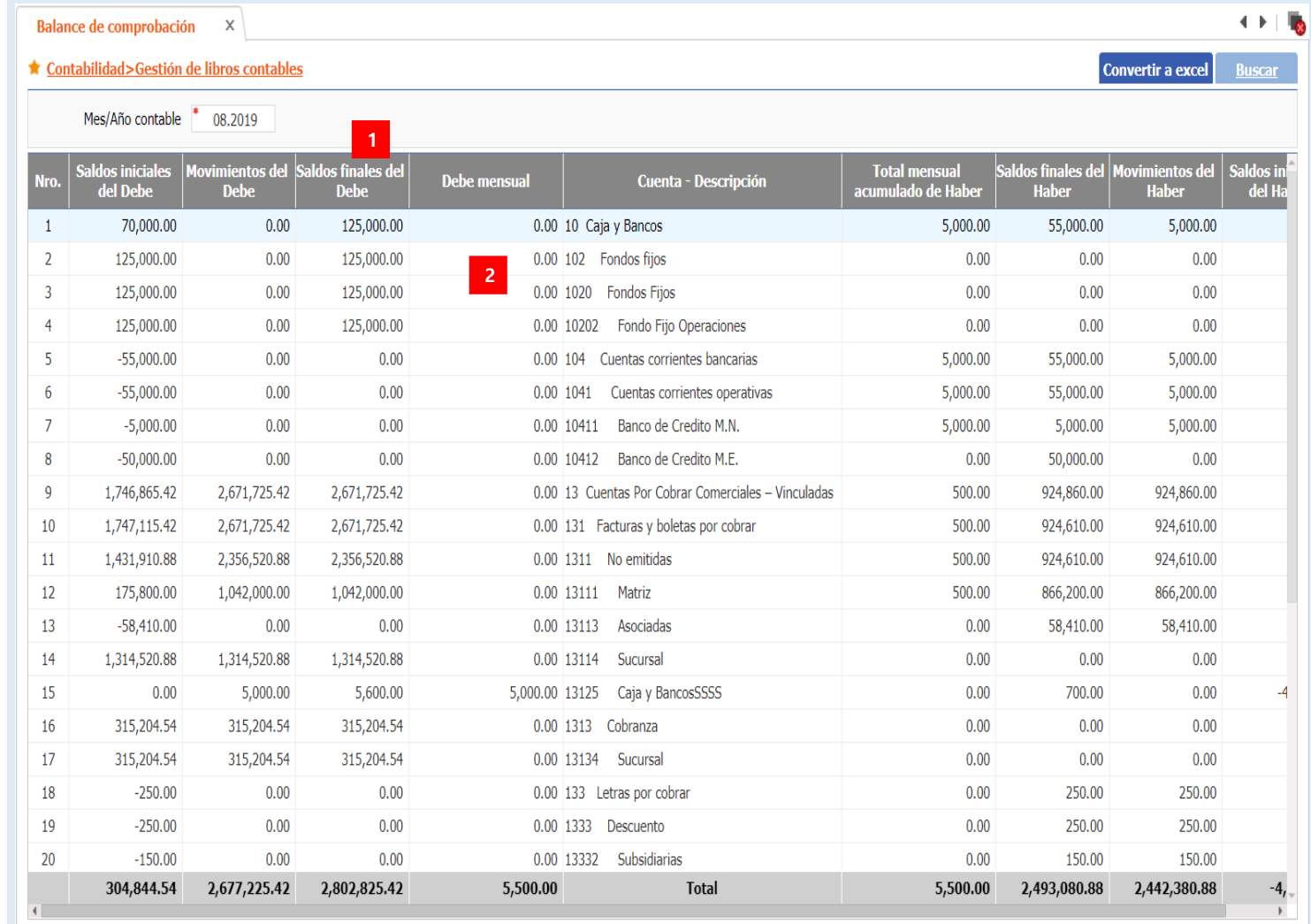

#### **Descripción**

#### **ㅇDescripción depantalla**

Pantalla del balance de comprobación del mes y año contable

#### **1.Criteriodebúsqueda**

• Mes/año contable: Ingresar el mes y año contable de la bús queda que se desea realizar

#### **2.Descripción decampos**

- Descripción de la cuenta: Realiza la búsqueda de descripciones de cuentas contables
- Valores de debe y haber: Realiza la búsqueda del total mensual acumulado, saldos iniciales y saldos finales de debe y haber

- Buscar : Ingresar los criterios de búsqueda y hacer clic en el botón "Buscar"
- Convertir a excel : Luego de realizar la búsqueda, hacer clic en el botón "Convertir a excel"

## **E-PYMEX – Principales Funciones Reportes por Cuenta Contable**

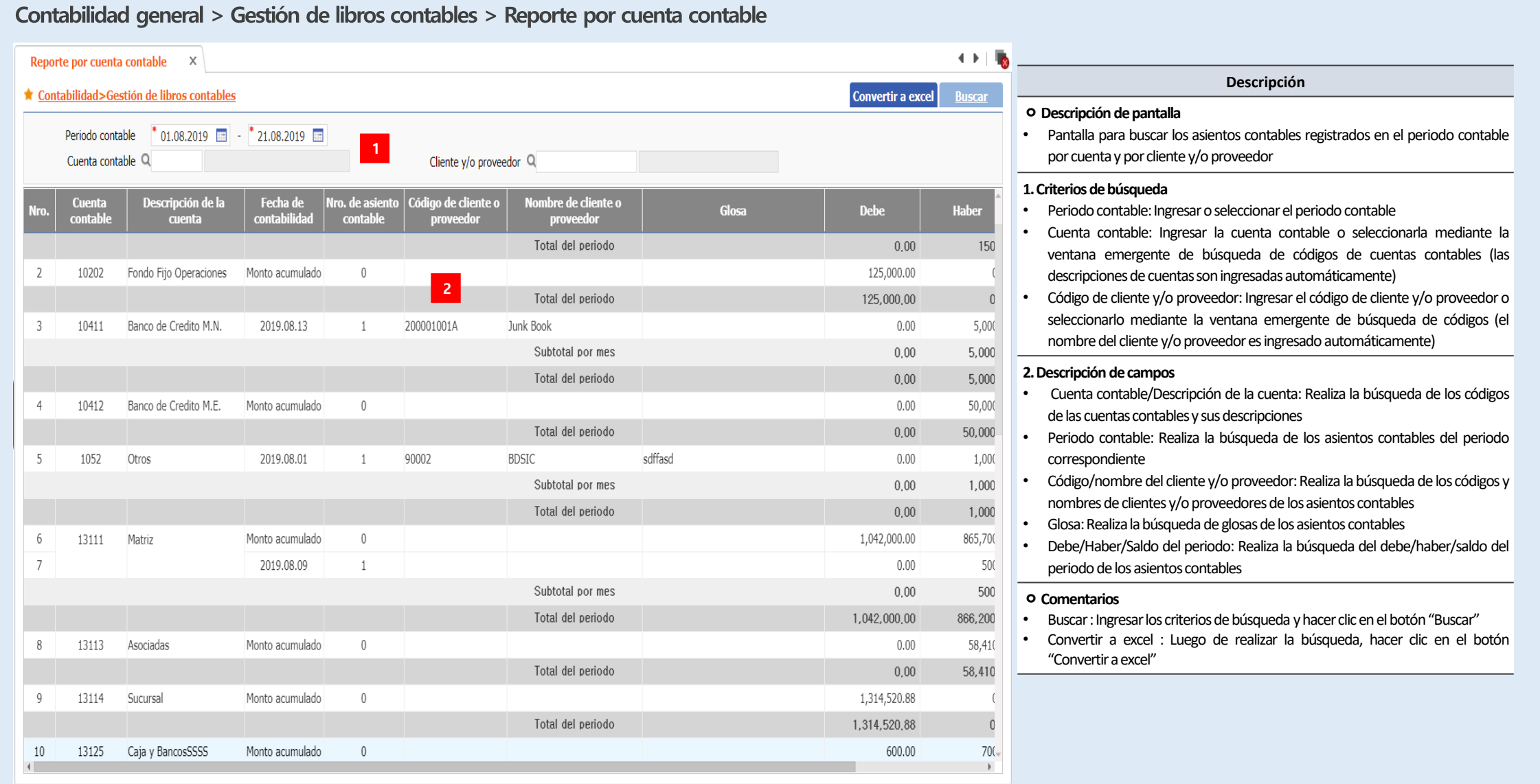

## **E-PYMEX – Principales Funciones Registrar pedidos recibidos**

### Presupuesto > Gestión de presupuesto > Buscar consolidado mensual de presupuesto

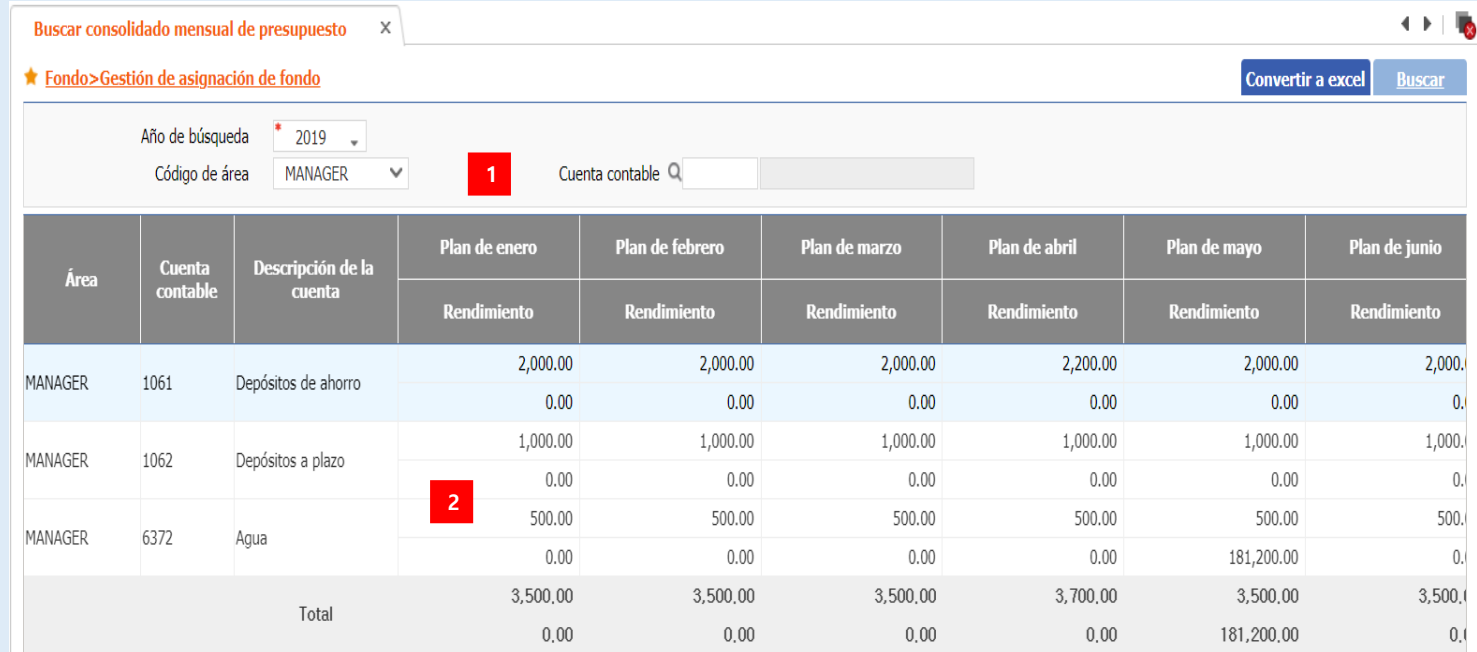

#### **ㅇDescripción depantalla**

• Pantalla de consolidado mensual de presupuesto asignado vs lo ejecutado por área de la empresa en el año correspondiente

**Descripción**

#### 1. Criterios de búsqueda

- Año de búsqueda: Ingresar el año de presupuesto
- Código de área: Seleccionar el código de área de la empresa (selección predeterminada de las áreas de la empresa registrados por el usuario)
- Cuenta contable: Ingresar la cuenta contable o seleccionarla mediante la ventana emergente de búsqueda de códigos de cuentas contables (las descripciones de cuentas son ingresadas automáticamente)

#### **2.Descripción decampos**

- Área: Realiza la búsqueda de las áreas de la empresa de los presupuestos ejecutados
- Cuenta contable: Realiza la búsqueda de las cuentas contables de los presupuestos ejecutados
- Descripción de la cuenta: Realiza la búsqueda de descripciones de las cuentas contables de los presupuestos ejecutados
- Plan y ejecución anual: Datos de enero a diciembre del año de búsqueda con respecto a los presupuestos asignados y ejecutados

- Buscar : Ingresar los criterios de búsqueda y hacer clic en el botón "Buscar"
- Convertir a excel : Luego de realizarla búsqueda, hacer clic en el botón "Convertir a excel"

## **E-PYMEX – Principales Funciones Registrar Salidas del Almacén**

### Productos agrícolas > Salidas de productos procesados > Registrar salidas

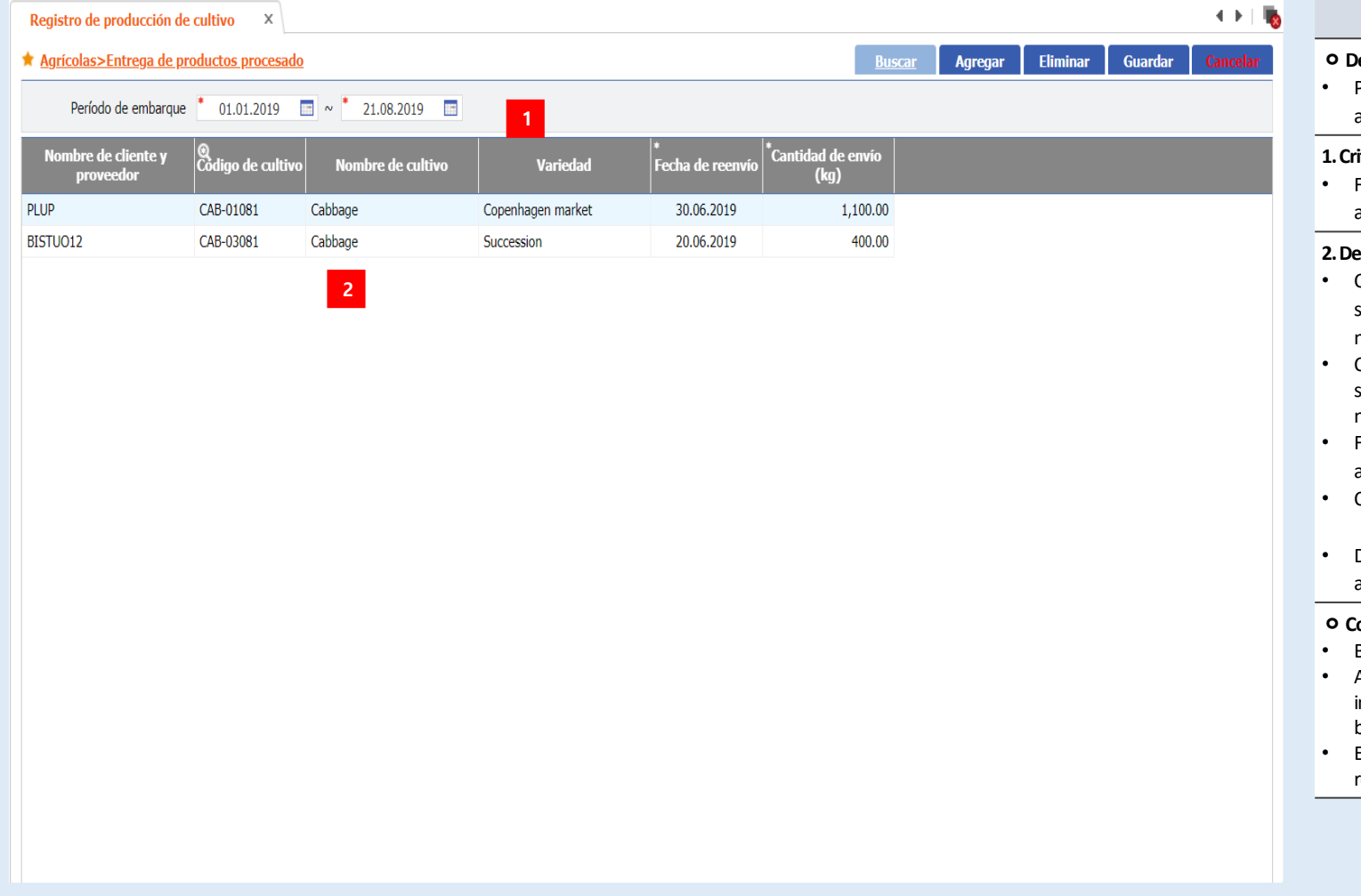

**Descripción**

#### **ㅇDescripción depantalla**

Pantalla para registrar y administrar información de detalles de las salidas de almacén de los productos agrícolas

#### **1.Criteriodebúsqueda**

• Fecha de salida de almacén: Ingresar o seleccionar la fecha de salidas de almacén

#### **2.Descripción decampos**

- Cliente y/o proveedor: Ingresar el código de cliente y/o proveedor o seleccionarlo mediante la ventana emergente de búsqueda de códigos (el nombre de cliente y/o proveedor es ingresado automáticamente)
- Código de producto agrícola: Ingresar el código de producto agrícola o seleccionarlo mediante la ventana emergente de búsqueda de códigos (el nombre del producto agrícola y la variedad son ingresados automáticamente)
- Fecha de salida de almacén: Ingresar o seleccionar la fecha de salida de almacén
- Cantidad de salida: Ingresar la cantidad de salida de almacén
- Datos obligatorios: cliente, código de producto agrícola, fecha salida de almacén, cantidad de salida

- Buscar: Ingresar los criterios de búsqueda y hacer clic en el botón "Buscar"
- Agregar : Luego de realizar la búsqueda, hacer clic en el botón "Agregar" e ingresar datos como "código de producto agrícola", etc y hacer clic en el botón"Guardar"
- Eliminar : Seleccionar la información que se desea eliminar de la búsqueda realizada y hacer clic en los botones "Eliminar" y "Guardar" sucesivamente